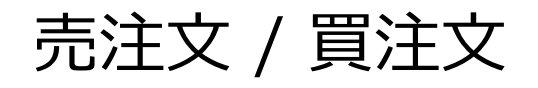

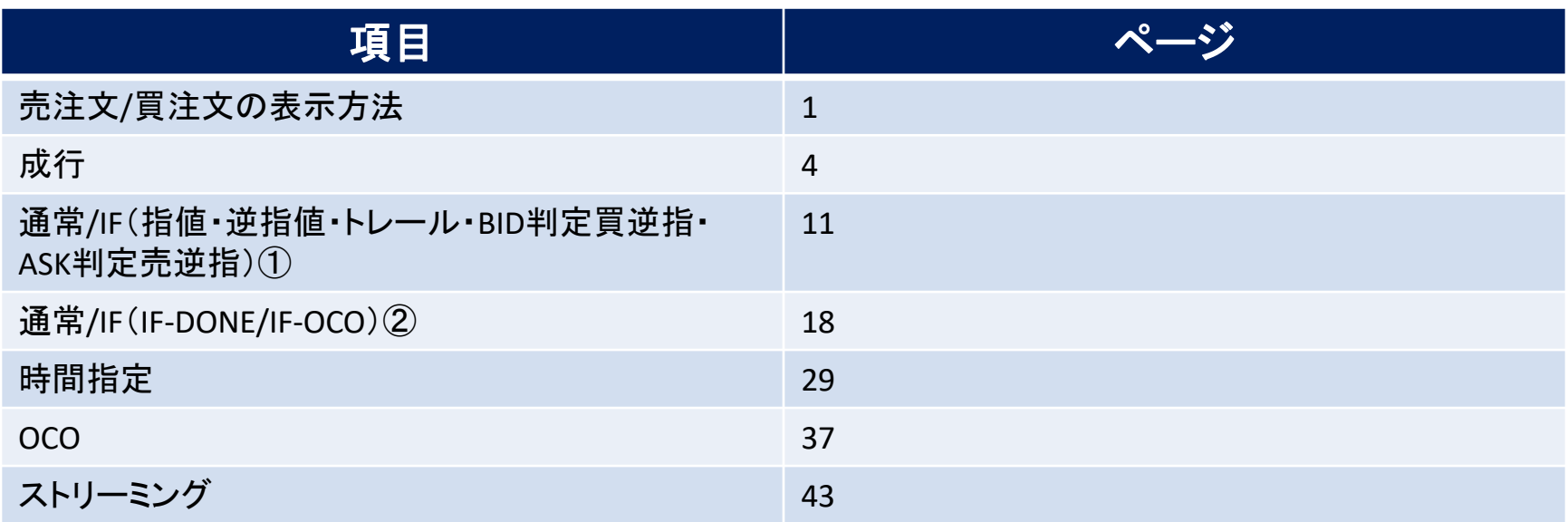

### 売注文/買注文画面の表示方法①

**取引画面上部の【注文】メニューから、新規注文画面を表示することができます。**

**新規注文画面からは、成行、ストリーミング、指値、逆指値、トレール、時間指定成行、時間指定指 値、時間指定逆指のほかIF-DONE、IF-OCO、トリガーなど様々な注文が発注できます。**

**拡大**

#### **新規注文画面の表示方法①**

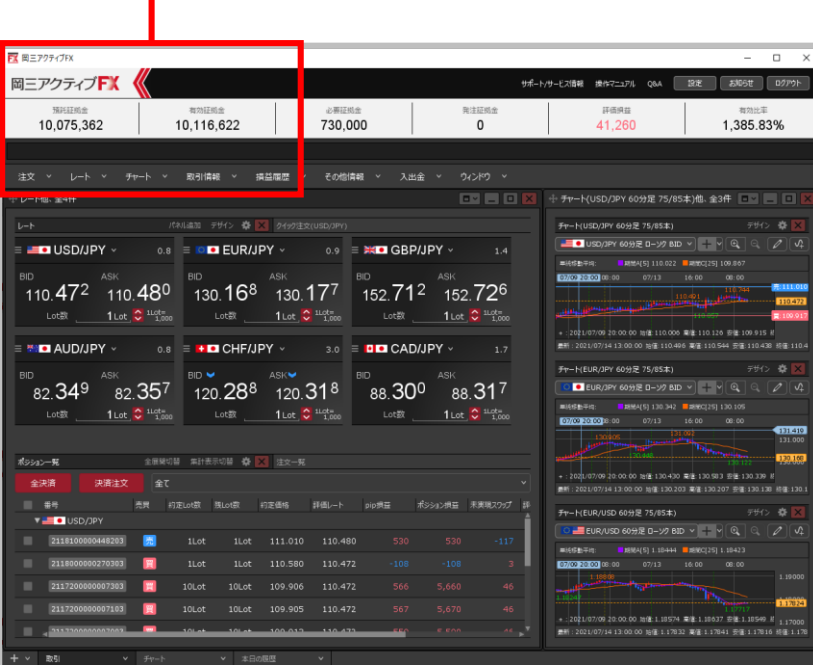

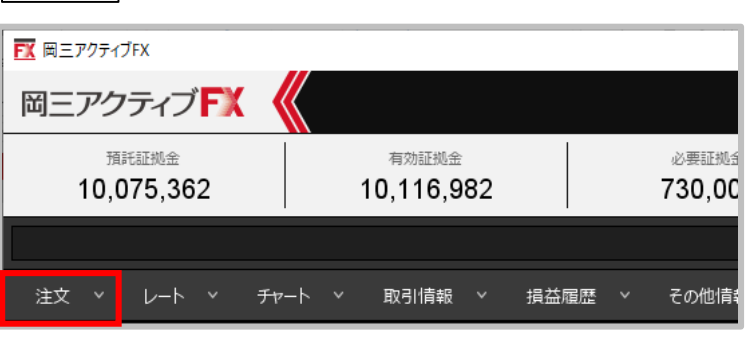

**①取引画面上部の【注文】メニューをクリックします。**

### 売注文/買注文画面の表示方法②

#### **新規注文画面の表示方法②**

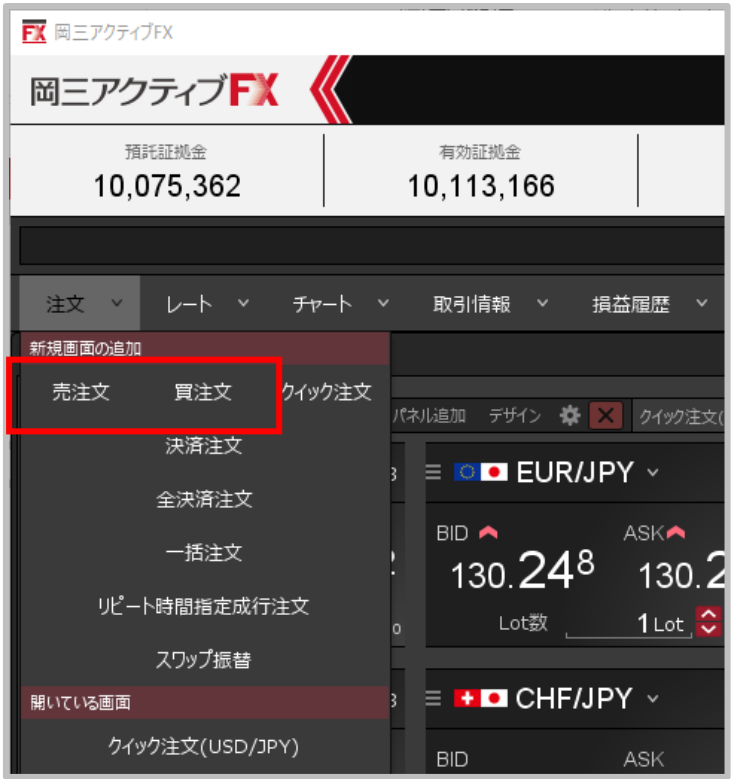

**②【売注文】または【買注文】をクリックします。 ここでは【買注文】をクリックします。**

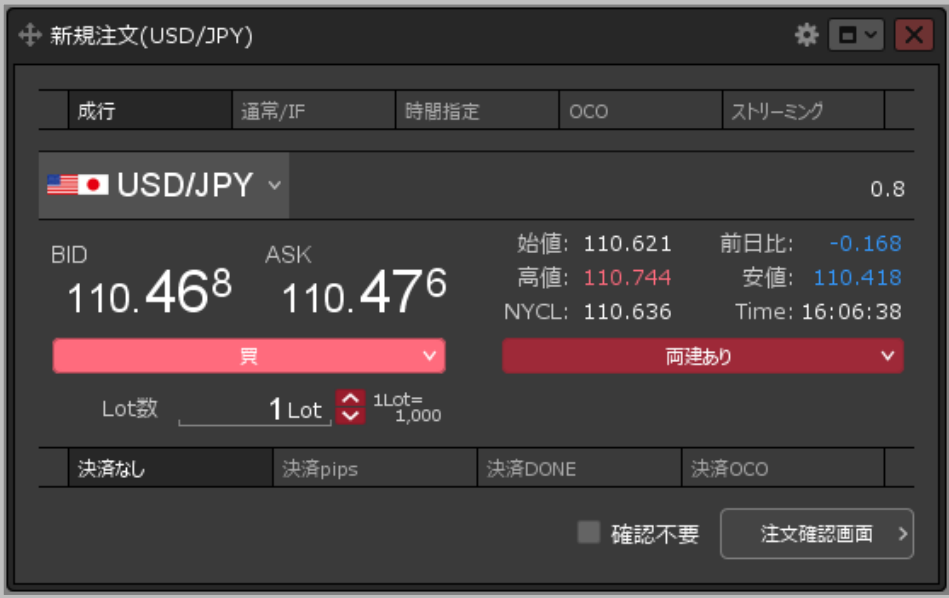

**③【新規注文】画面が表示されました。 ここから、新規注文を発注できます。**

**注文方法の詳細は、各注文方法のマニュアルをご参照ください。**

### 新規注文画面の概要

**新規注文画面の概要**

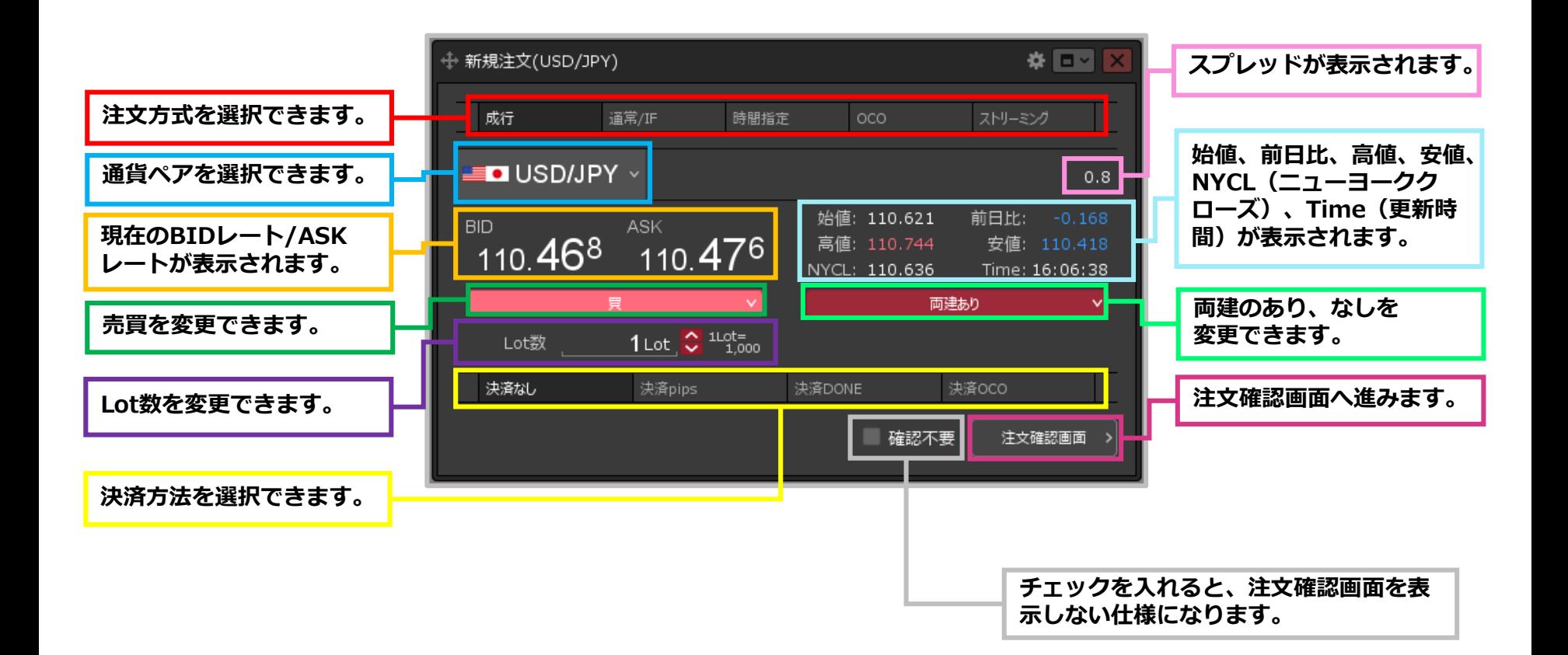

### 成行注文①

#### **【新規注文】画面から、成行注文を発注することができます。**

### **成行注文①**

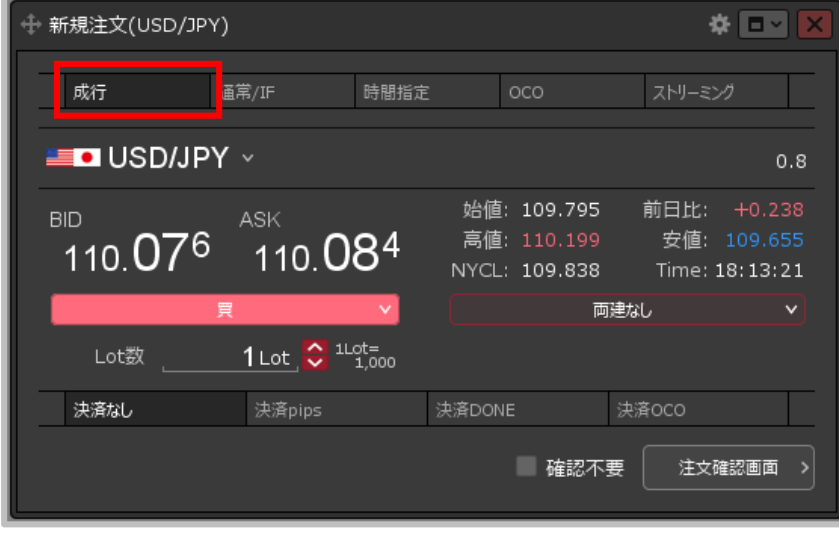

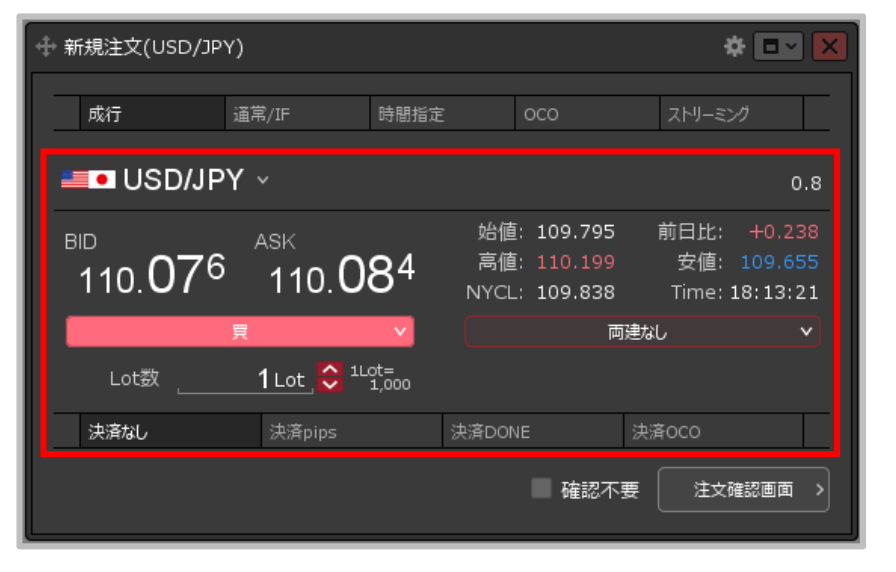

**①【新規注文】画面上部の【成行】をクリックします。 ②【通貨ペア】【売買】【両建】【Lot数】を設定します。 決済注文を同時に設定することもできます。**

※設定方法は次ページをご参照ください。

成行注文②

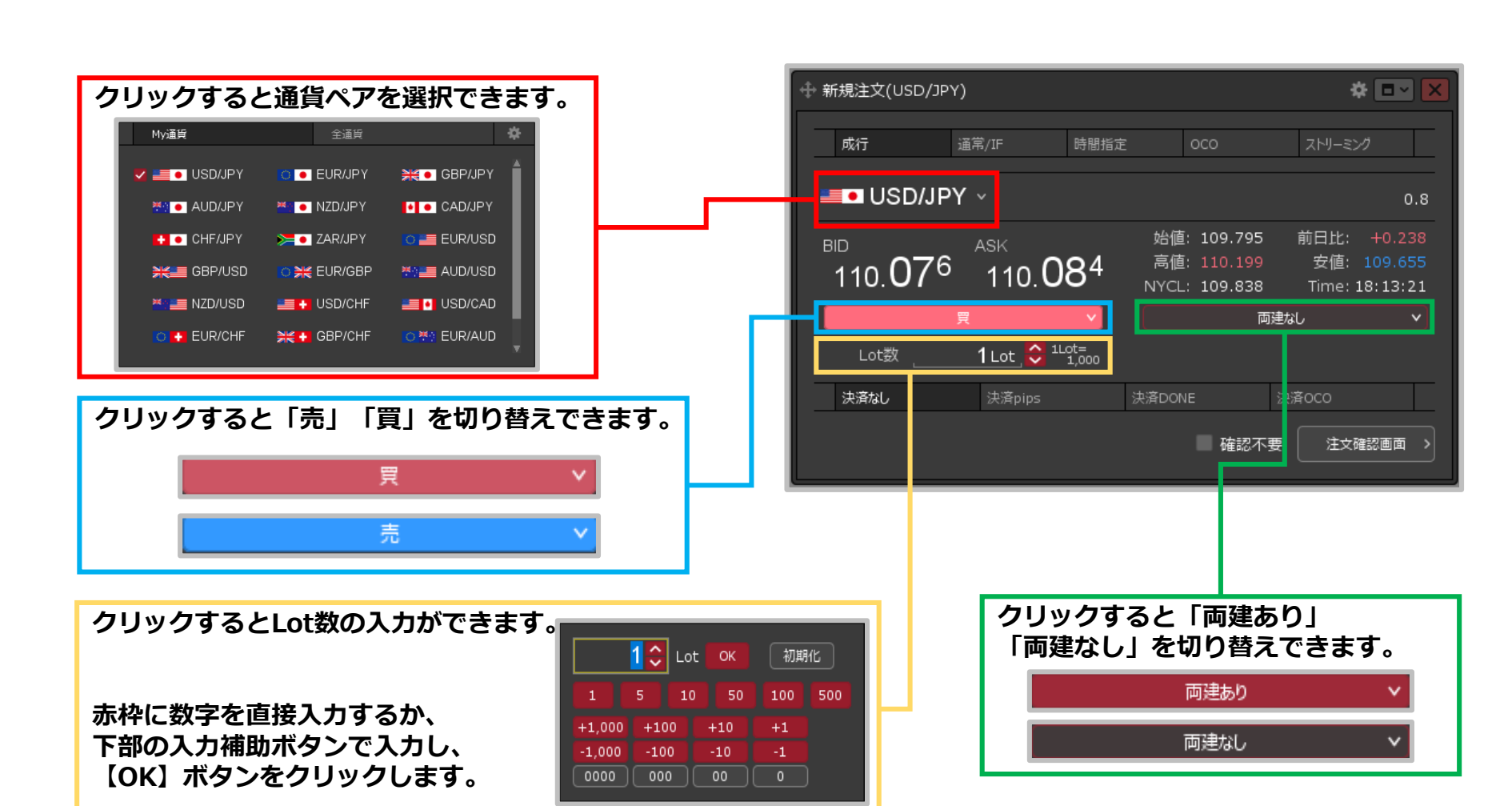

Copyright(c) Okasan Securities Co., Ltd. All Rights Reserved.

**成行注文② 【通貨ペア 】【売買】【両建】【Lot数】**

成行注文③

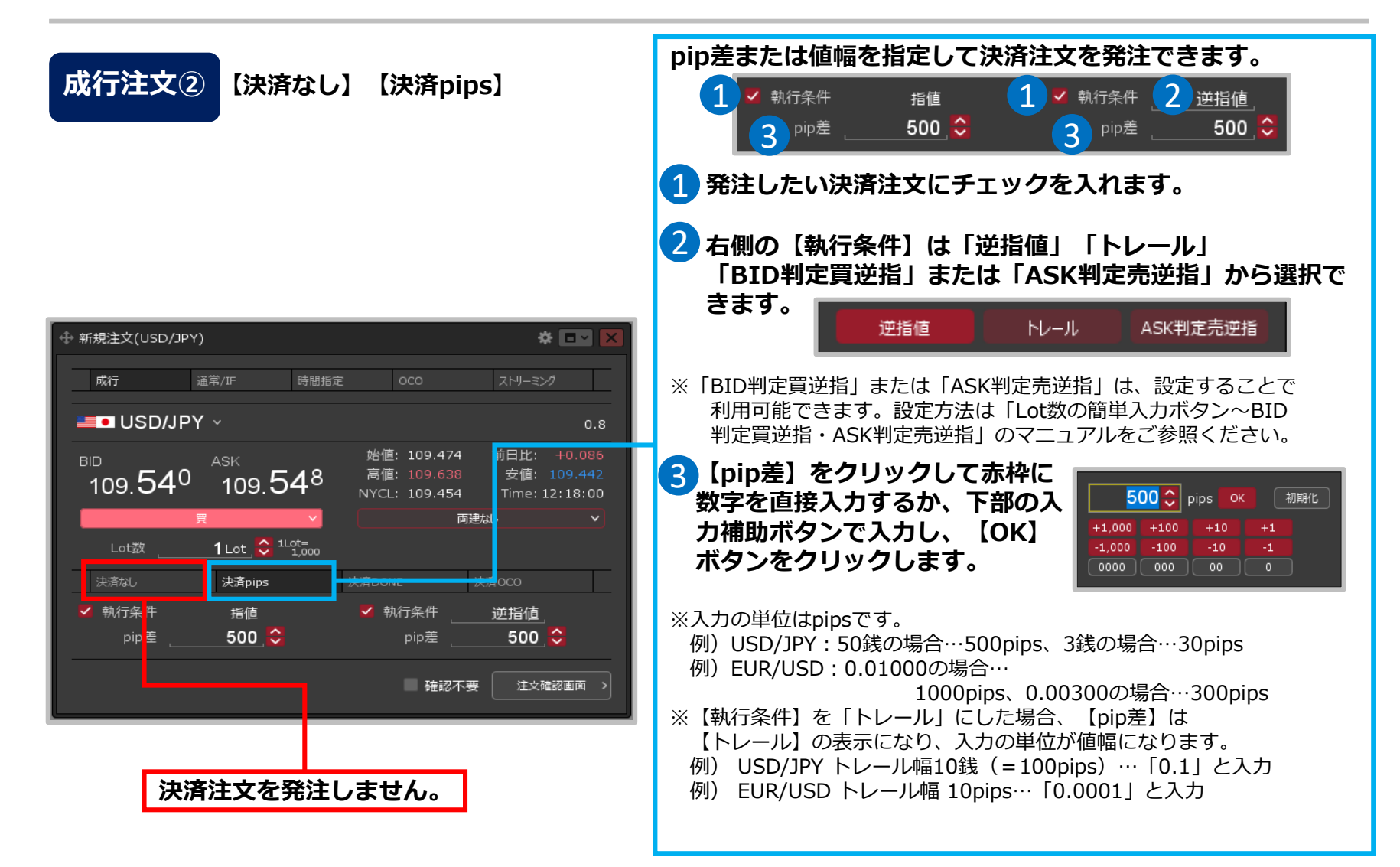

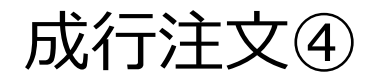

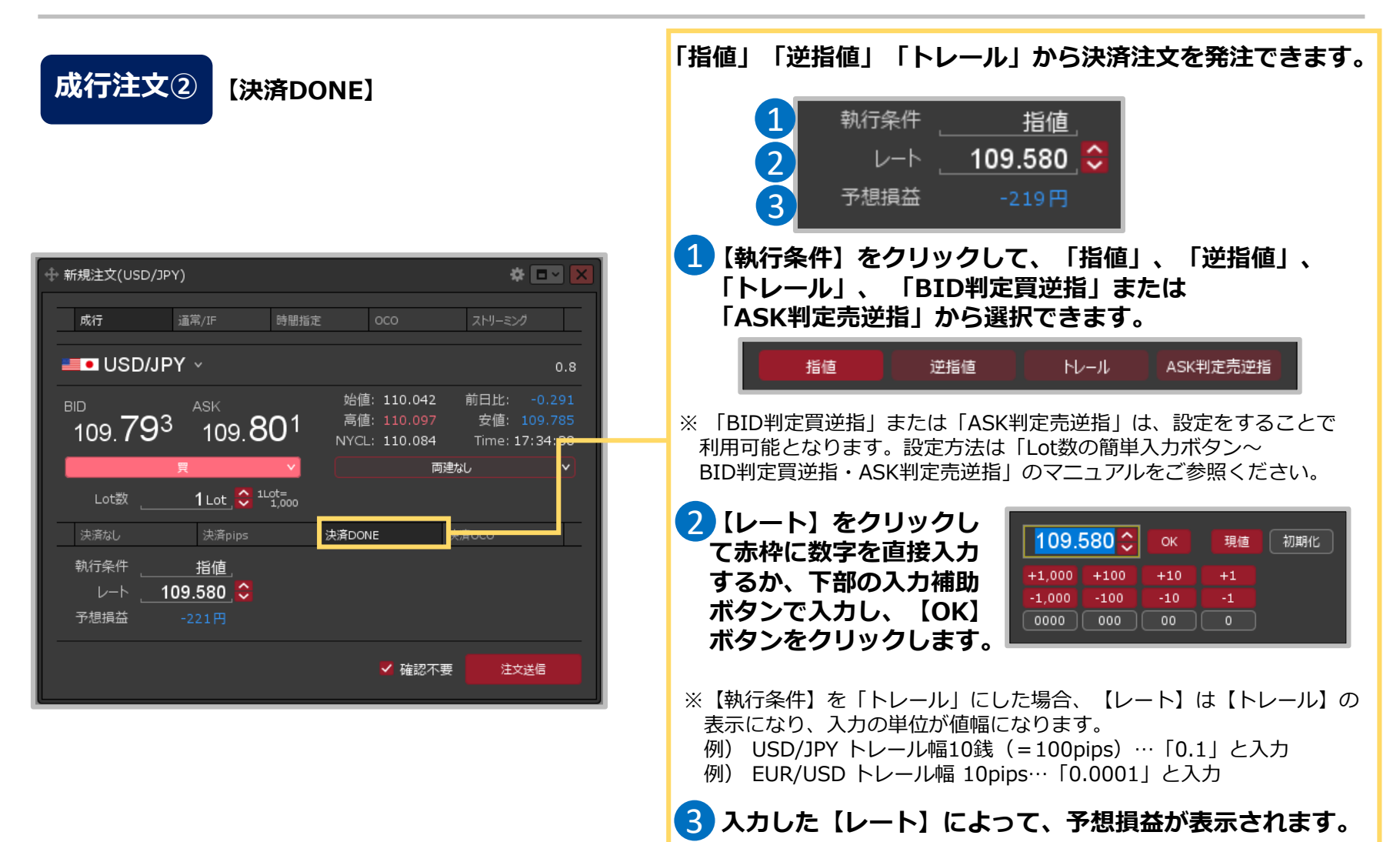

成行注文⑤

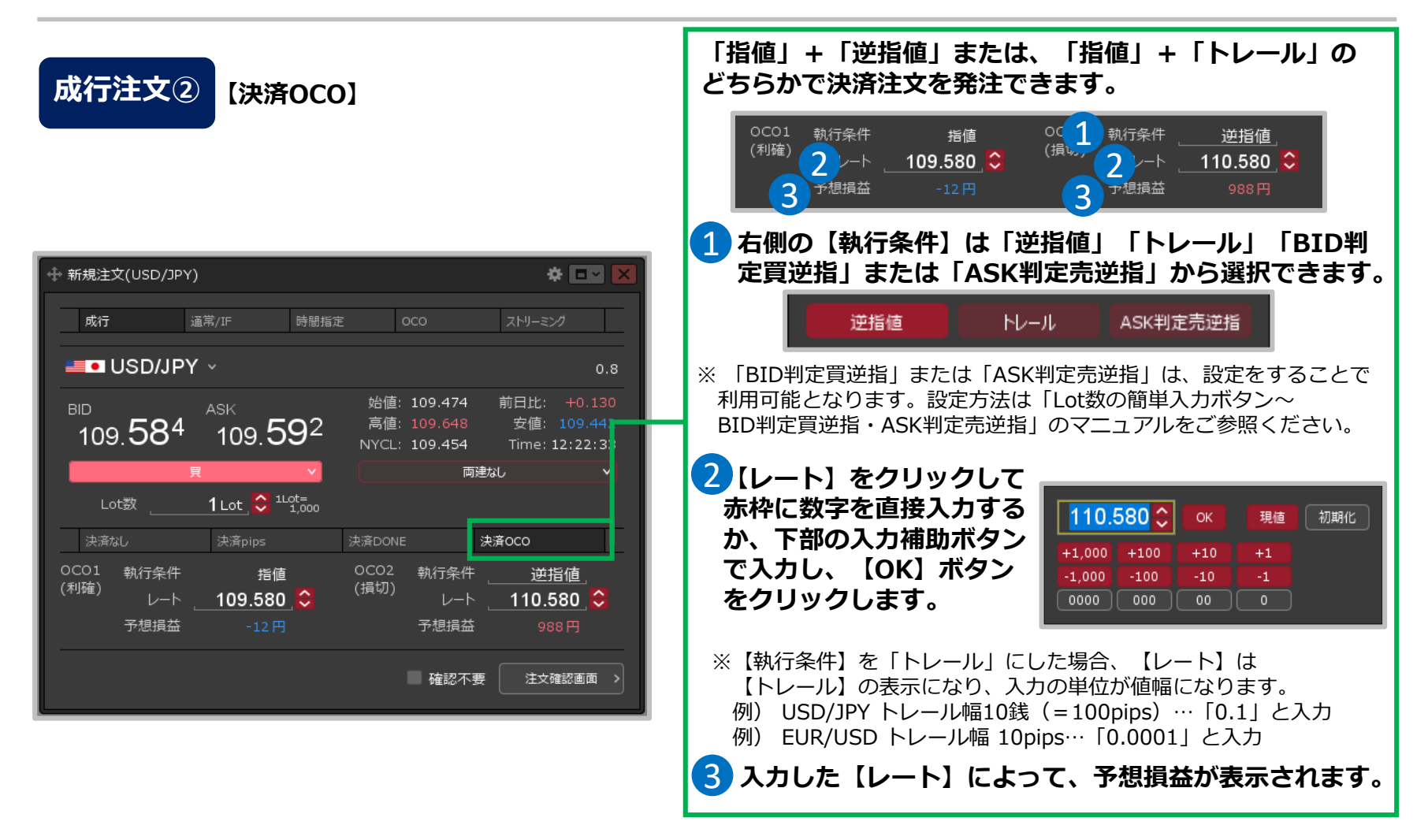

**成行注文③**

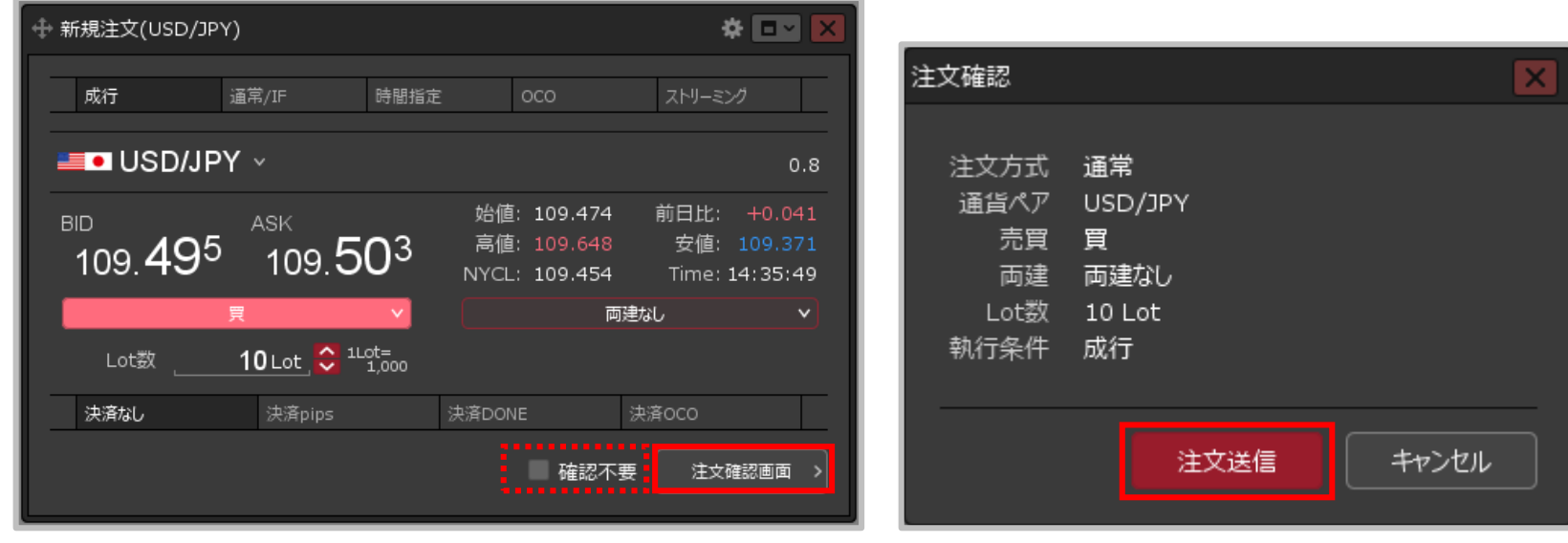

**③設定完了後、【注文確認画面】ボタンをクリックします。** ※確認不要にチェックを入れていると、【注文確認画面】ボタンが 【注文送信】ボタンになり、クリックすると発注します。

**④【注文確認】画面が表示されます。 内容を確認して【注文送信】ボタンをクリックします。**

成行注文⑦

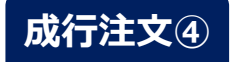

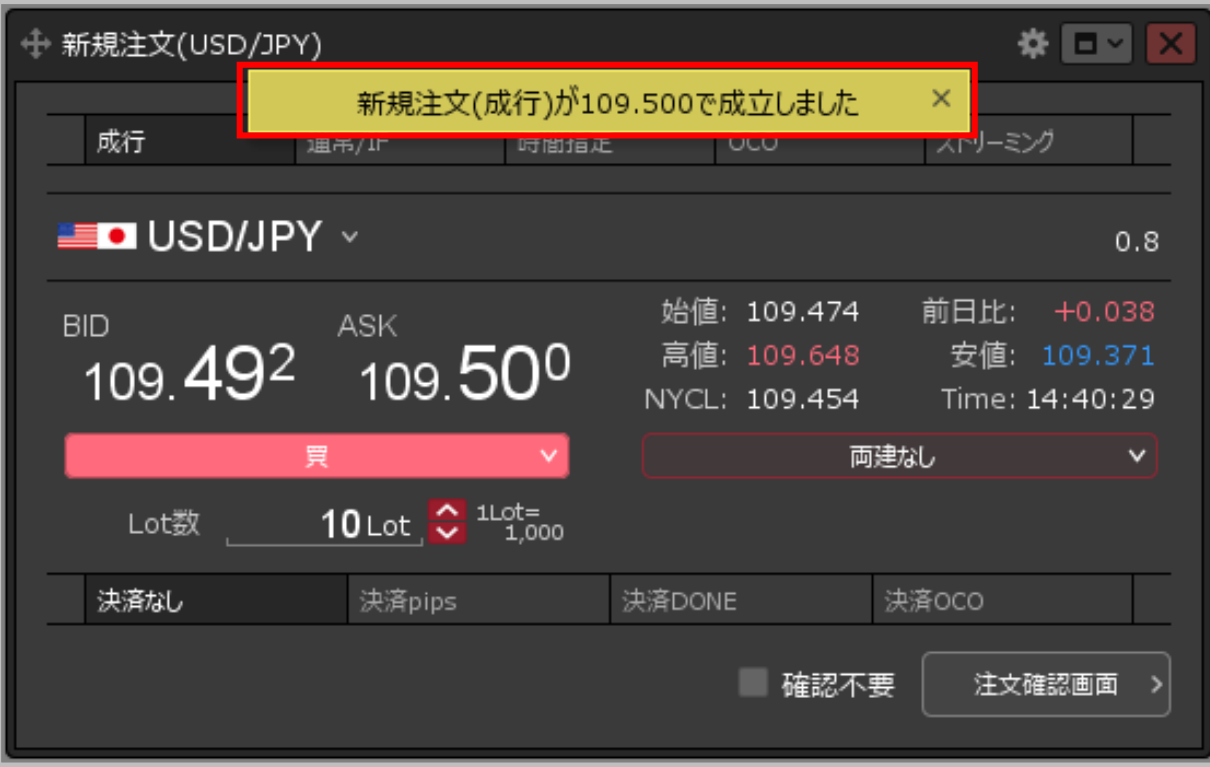

#### **⑤注文成立のメッセージが表示され、成行注文が成立しました。**

※ポジション一覧にポジションが表示されない等あれば、必ず注文履歴で注文・約定状況をご確認ください。 ※決済注文を同時に設定した場合は、決済注文も発注されます。

 $\widetilde{\mathbf{H}}$ 常/IF (指値・逆指値・トレール・BID判定買逆指・ASK判定売逆指) $\mathbf{H}$ 

↔ 新規注文(USD/JPY)

**【新規注文】画面から、指値・逆指値・トレール・ BID判定買逆指またはASK判定売逆指注文を 発注することができます。**

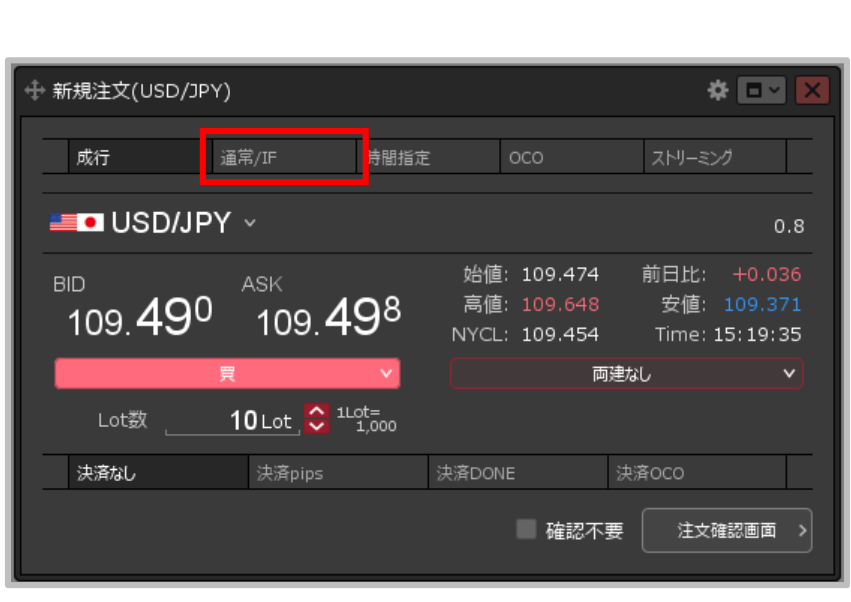

**指値・逆指値・トレール・ BID判定買逆指・ASK判定売逆指注文①**

- 成行 通常/IF 時間指定 oco ストリーミング **OUSDIJPY** v  $0.8$ 始値:109.474 前日比: +0.027 ASK<del>∧</del>  $BID \wedge$ 109.489 109.481 高値:109.648 安値: 109.371 NYCL: 109.454 Time: 15:22:34 両建あり 1 Lot  $\frac{100}{1000}$  1 Lot = Lot数 期限 無期限 執行条件 指値 ■ トリガー  $-110.580$   $\hat{z}$ レート レート差 1099 決済pips 決済なし 決済DONE 決済OCO ■ 確認不要 注文確認画面
- **①【新規注文】画面上部の【通常/IF 】をクリックします。 ②【通貨ペア】【売買】【両建】【Lot数】 【期限】**
	- **【執行条件】【レート】または【レート差】 【トリガー】を設定します。**

※各項目の設定方法は次ページをご参照ください。 ※決済注文を同時に設定することもできます。設定方法は 「通常/IF②(IF-DONE・IF-OCO)」のマニュアルをご参照ください。

※ 回回

通常/IF(指値・逆指値・トレール・BID判定買逆指・ASK判定売逆指) ②

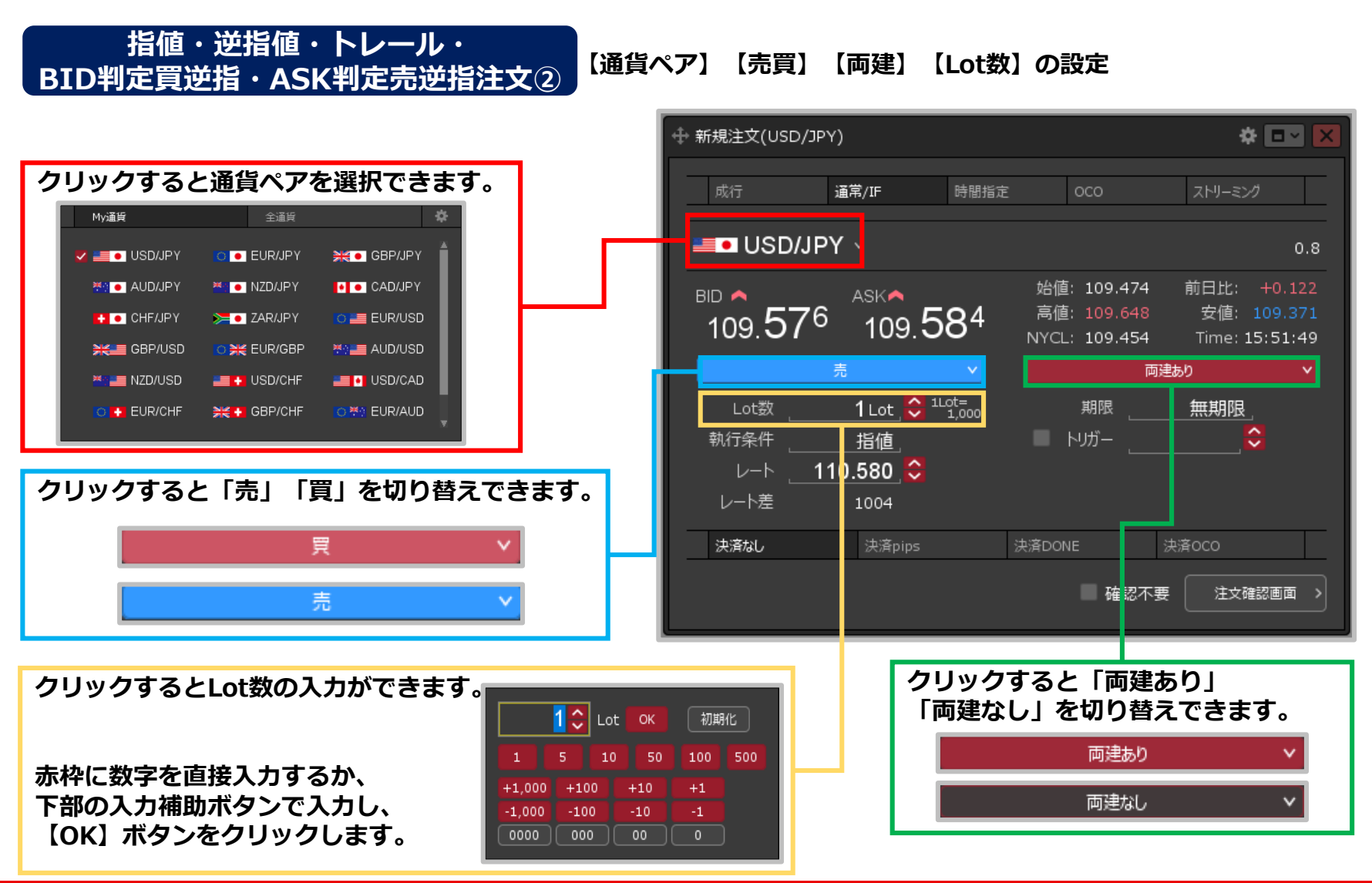

通常/IF (指値・逆指値・トレール・BID判定買逆指・ASK判定売逆指) (3)

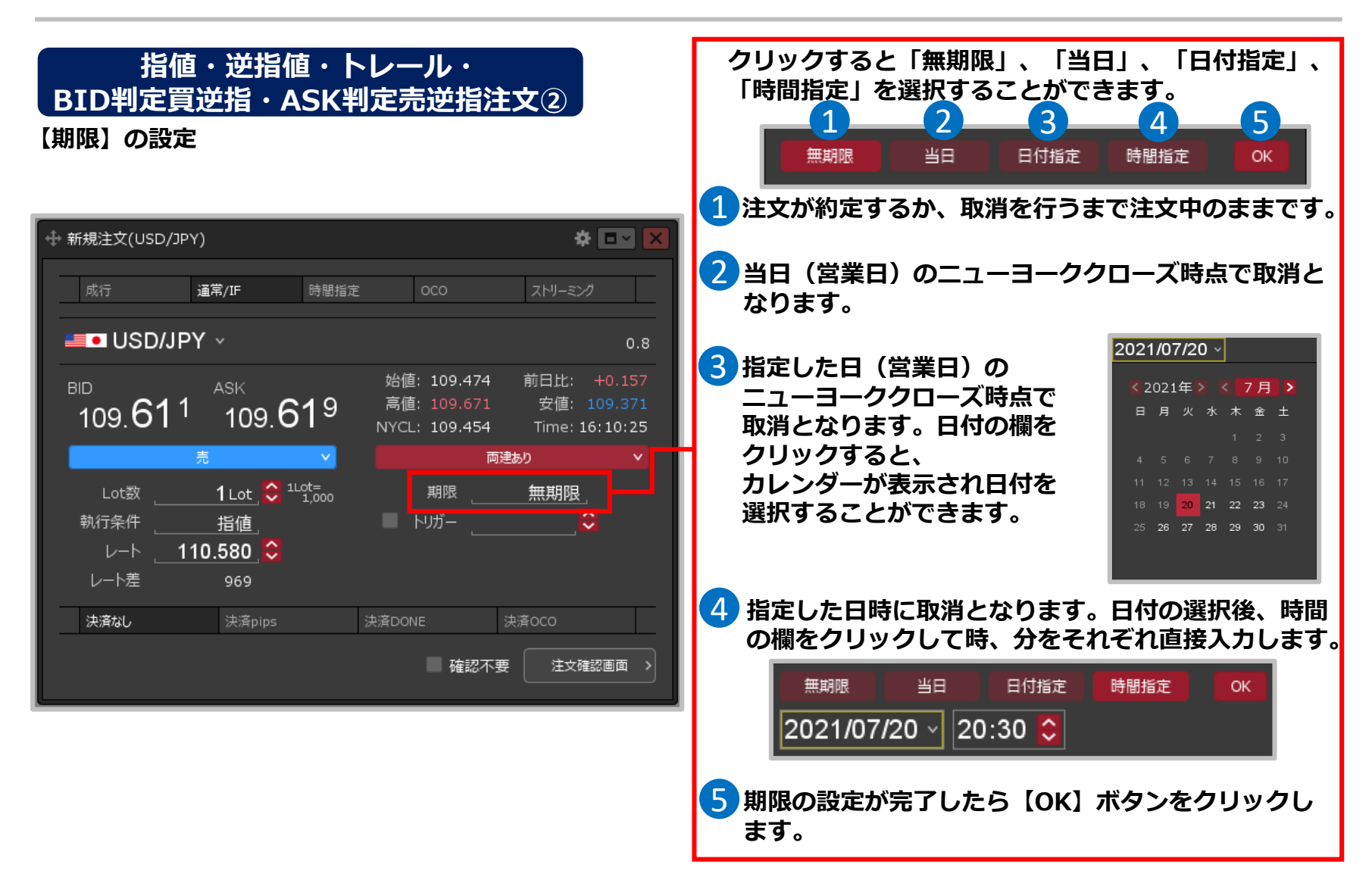

通常/IF (指値・逆指値・トレール・BID判定買逆指・ASK判定売逆指) (4)

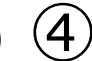

#### **指値・逆指値・トレール・ クリックすると「指値」、「逆指値」、「トレール」、 「BID判定買逆指」または「ASK判定売逆指」を切り替 BID判定買逆指・ASK判定売逆指注文②えることができます。 【執行条件】【レート】【レート差】の設定** トレール ASK判定売逆指 逆指値 指値 ※ 「BID判定買逆指」または「ASK判定売逆指」は、 設定をすることで利用可能となります。設定方法は + 新規注文(USD/JPY) ※ □□ 「Lot数の簡単入力ボタン~BID判定買逆指・ ASK判定売逆指」のマニュアルをご参照ください。 通常/IF 時間指定 ストリーミング 成行 OCO **SOLUSD/JPY** v  $0.8$ **【レート】【レート差】のどちらかをクリックすると入** 始値: 109.474 前日比: +0.122  $BID \wedge$ ASKA **力することができます。赤枠に数字を直接入力するか、** 高値: 109.648 安値: 109.371 109.576 109.584 **下部の入力補助ボタンで入力し、【OK】ボタンを** NYCL: 109.454 Time: 15:51:49 **クリックします。入力後、各項目は連動します。** 両建あり 1 Lot  $\bigodot$ <sup>1Lot=</sup><sub>1,000</sub> Lot数 期限 無期限 110.580  $\odot$ OK. 現値 初期化 執行条件 指値 - *נג*לי レート  $110.580$   $\div$  $+1.000$  $+100$  $+10$  $+1$ レート差 1004  $-1.000$  $-100$  $-10$  $-1$  $0000$  $000$  $00$  $\overline{\circ}$ 決済なし 決済pips 決済DONE 决済OCO 確認不要 注文確認画面 > ※【レート差】の入力の単位はpipsです。 例)USD/JPY:50銭の場合…500pips、3銭の場合…30pips 例)EUR/USD: 0.01000の場合…1000pips、0.00300の場合…300pips ※【執行条件】を「トレール」にした場合、【レート】は 【トレール】の表示になり、入力の単位が値幅になります。 例) USD/JPY トレール幅10銭(=100pips)…「0.1」と入力 例) EUR/USD トレール幅 10pips…「0.0001」と入力

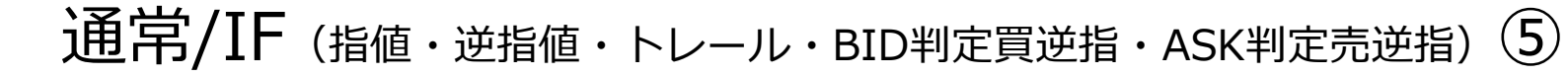

**指値・逆指値・トレール・ BID判定買逆指・ASK判定売逆指注文②**

**【トリガー】の設定**

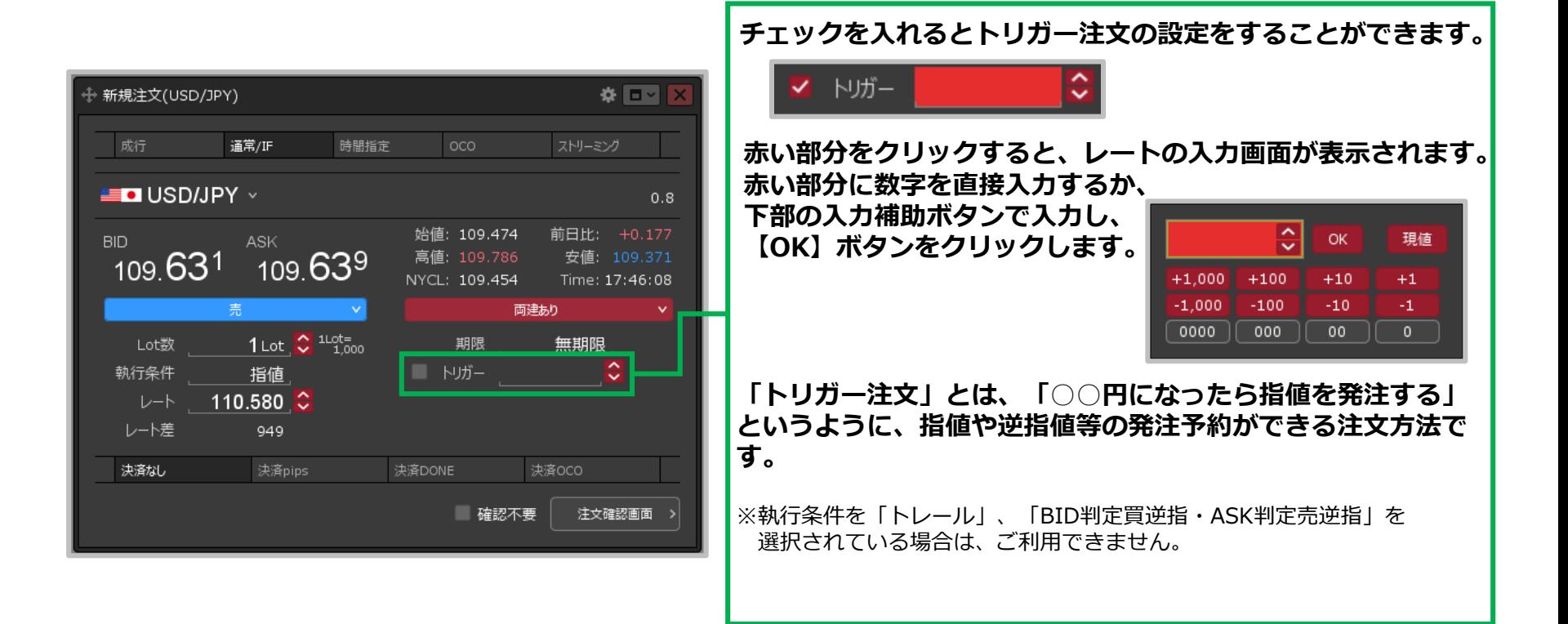

# **BID判定買逆指・ASK判定売逆指注文③**

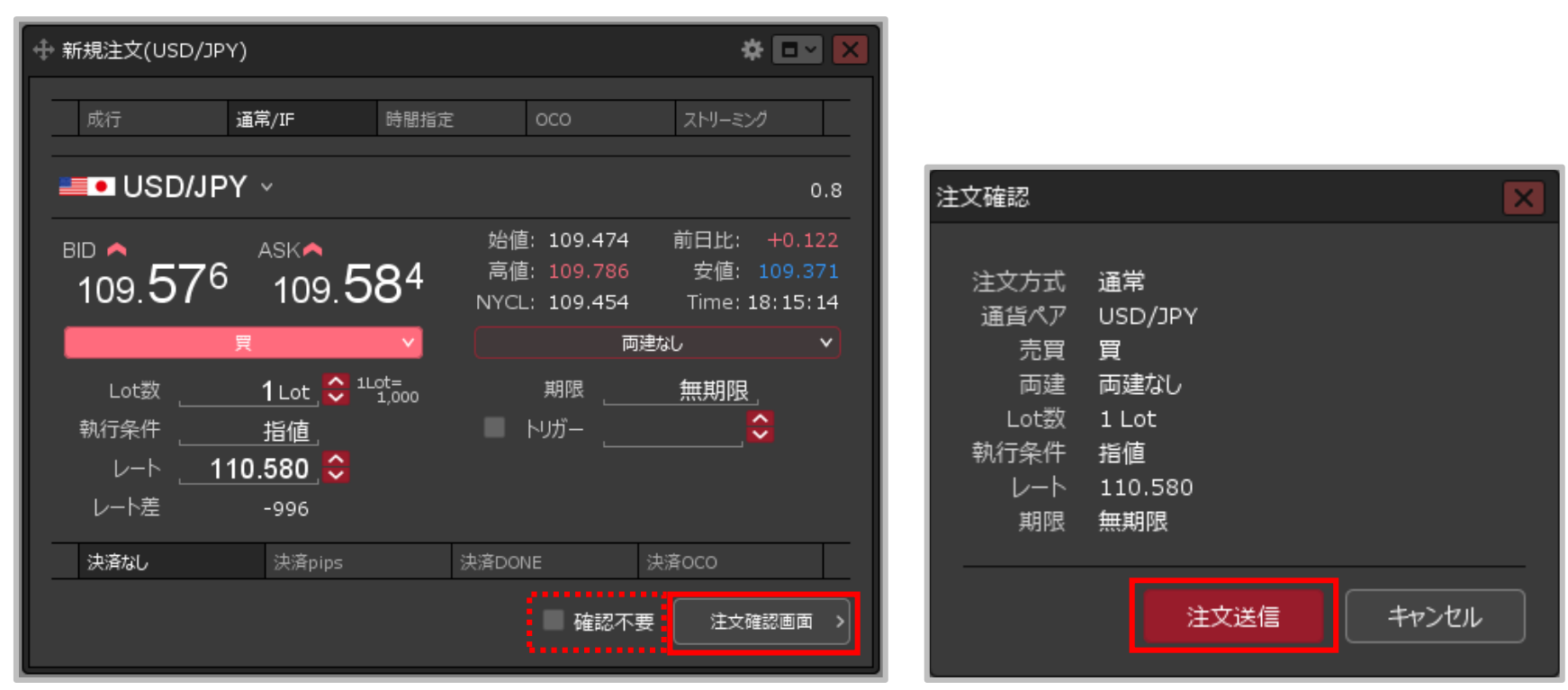

通常/IF (指値・逆指値・トレール・BID判定買逆指・ASK判定売逆指) 6

**③設定完了後、【注文確認画面】ボタンをクリックします。** ※確認不要にチェックを入れていると、【注文確認画面】 ボタンが【注文送信】ボタンになり、クリックすると 発注します。

**指値・逆指値・トレール・**

**④【注文確認】画面が表示されます。 内容を確認して【注文送信】ボタンを クリックします。**

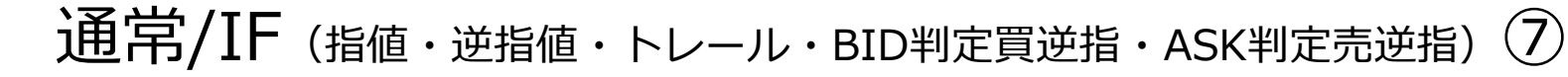

**指値・逆指値・トレール・ BID判定買逆指・ASK判定売逆指注文③**

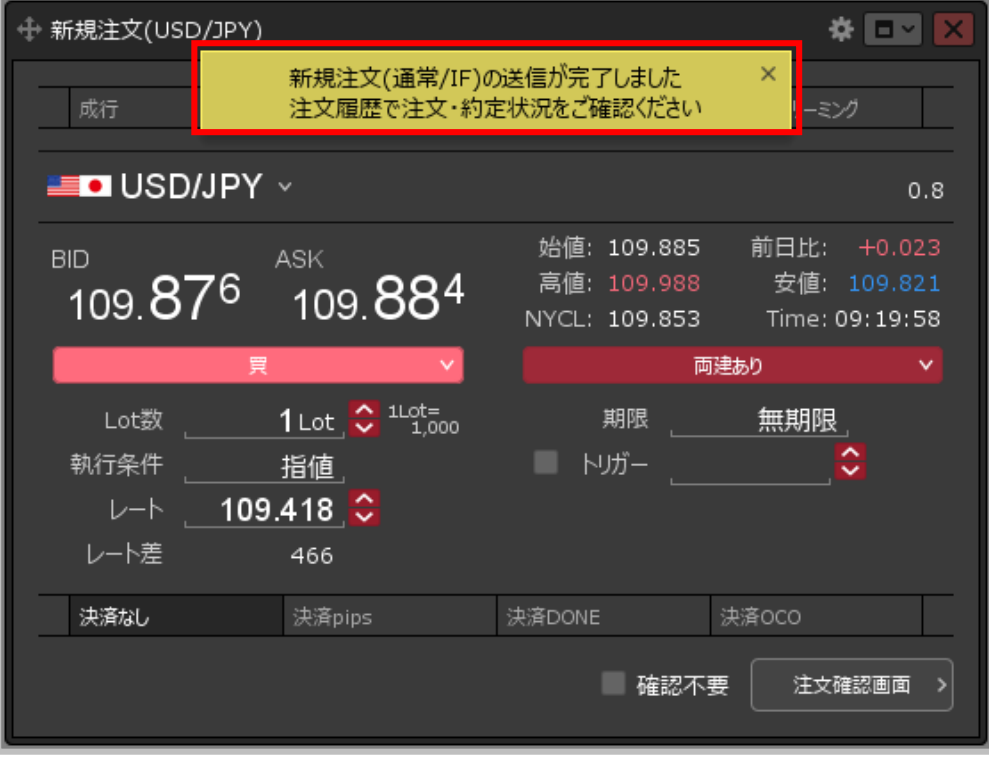

**⑤注文成立のメッセージが表示され、注文が発注されました。** ※決済注文を同時に設定した場合は、決済注文も発注されます。

### 通常/IF(IF-DONE · IF-OCO)①

#### **【新規注文】画面から、 IF-DONE・IF-OCO注文を発注することができます。**

#### **IF-DONE・IF-OCO注文①**

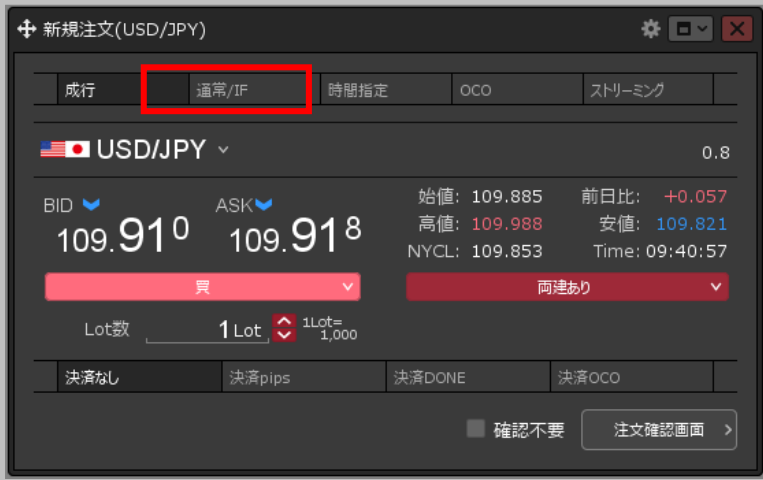

**①【新規注文】画面上部の 【通常/IF 】をクリックします。**

※ 回回 ╬ 新規注文(USD/JPY) ストリーミング 成行 通常/IF 時間指定 oco  $\blacksquare$  USD/JPY  $\vee$  $0.8$ 始値: 109.885 前日比: +0.057<br>高値: 109.988 安値: 109.821 ASK BID. 109.910 109.918 NYCL: 109.853 Time: 09:46:38 アンディン 買い こうしょう マー - 南建あり - 南建あり Lot数  $1$  Lot  $\bigcirc$   $1^{10t}$   $1^{10t}$   $1^{100}$ こうしん くうりょう じんしょう じんしょう じゅうかい りょうしょう りょうしょう 無期限 執行条件 指値 ■ トリガー マンクライン レート 109.418 <mark>⇔</mark> レート差 500 決済なし 決済pips 決済DONE 決済OCO ■ 確認不要 注文確認画面 >

**②新規注文(IF)の内容を設定します。** ※設定方法は次ページをご参照ください。

### 通常/IF(IF-DONE・IF-OCO)②

**新規注文(IF)の設定【通貨ペア】【売買】【両建】【Lot数】 IF-DONE・IF-OCO注文②**

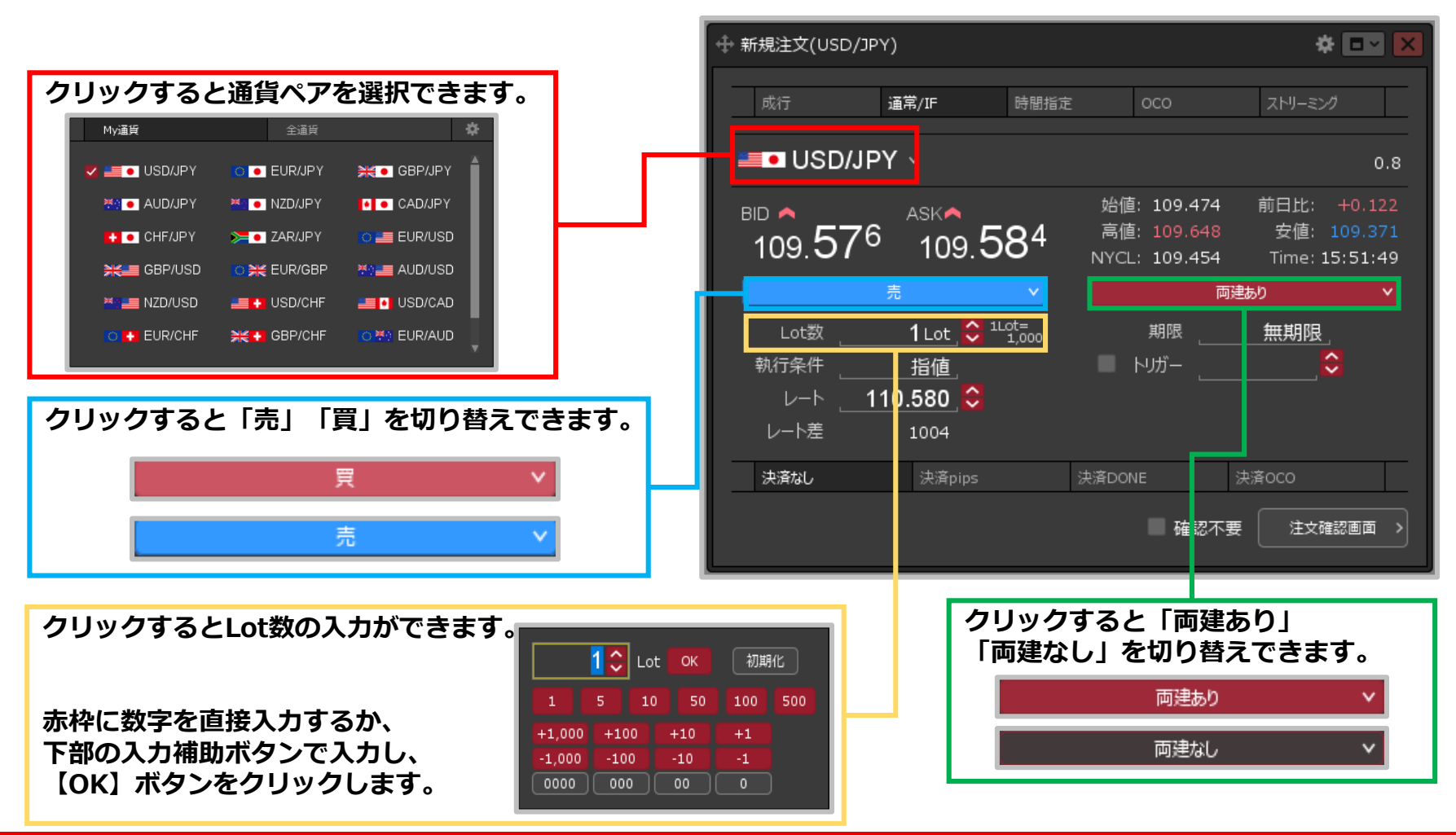

### 通常/IF(IF-DONE · IF-OCO) 3

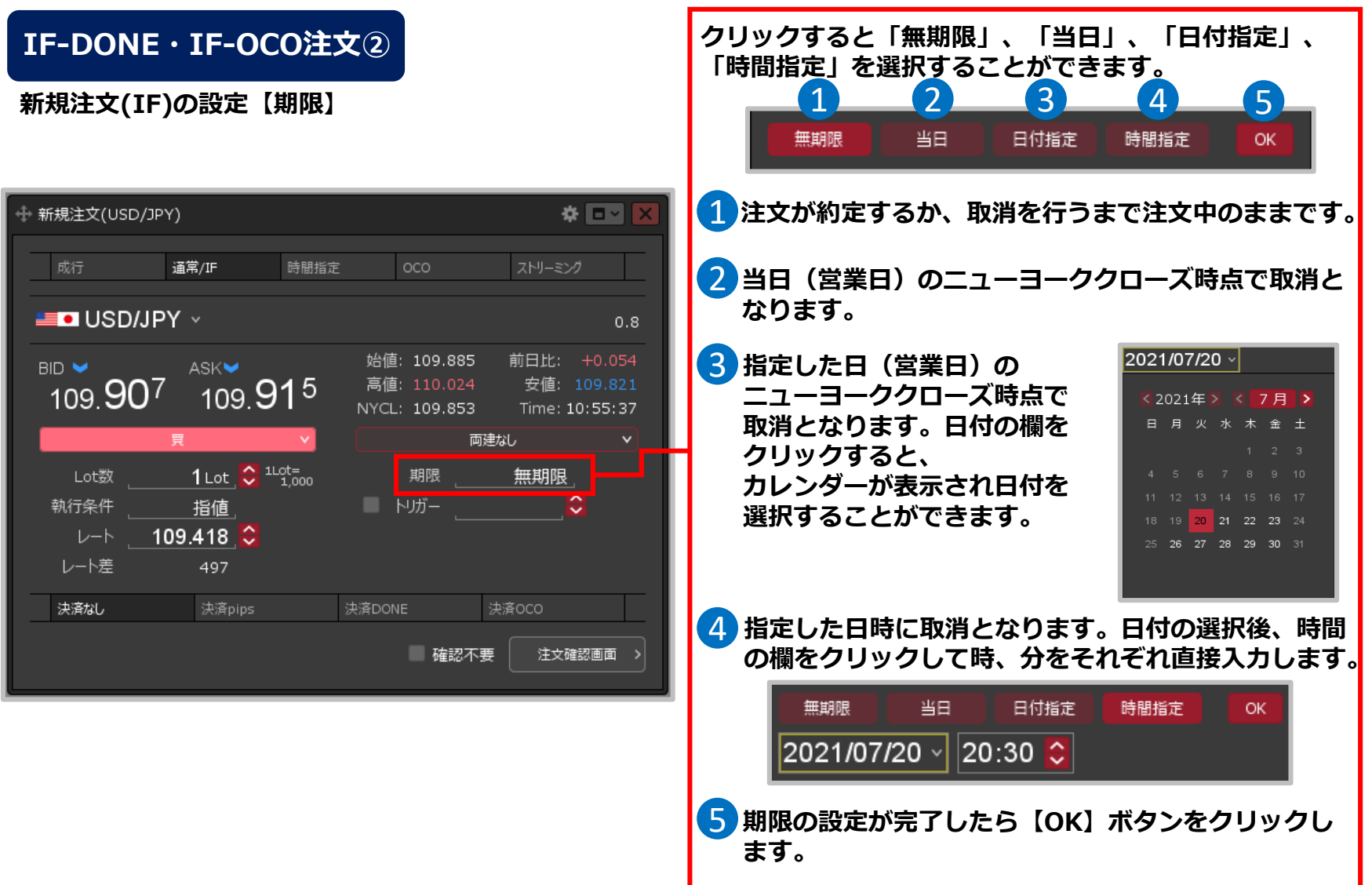

## 通常/IF(IF-DONE・IF-OCO)④

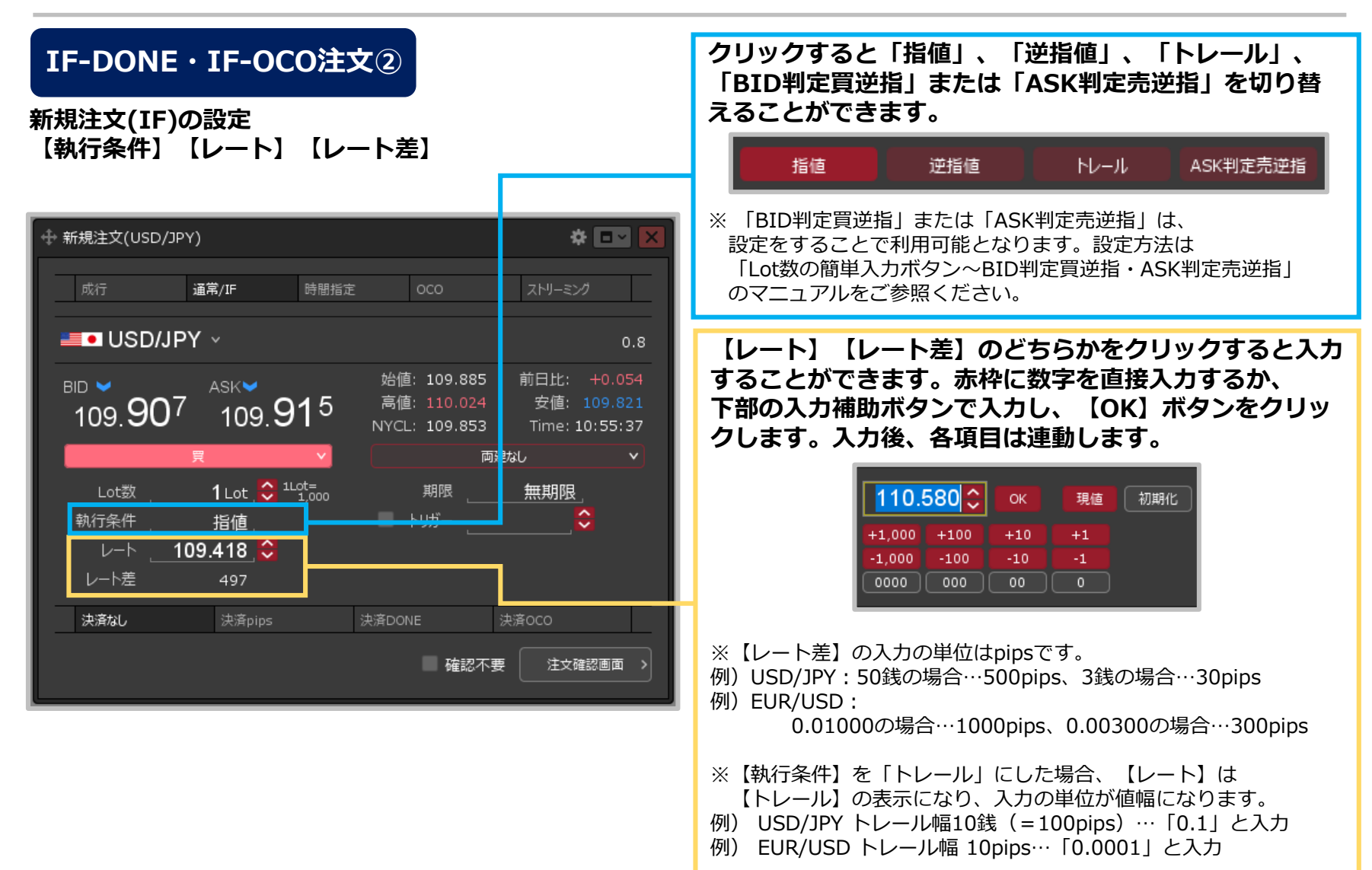

### 通常/IF (IF-DONE・IF-OCO) ⑤

**IF-DONE・IF-OCO注文② 新規注文(IF)の設定【期限】【トリガー】**

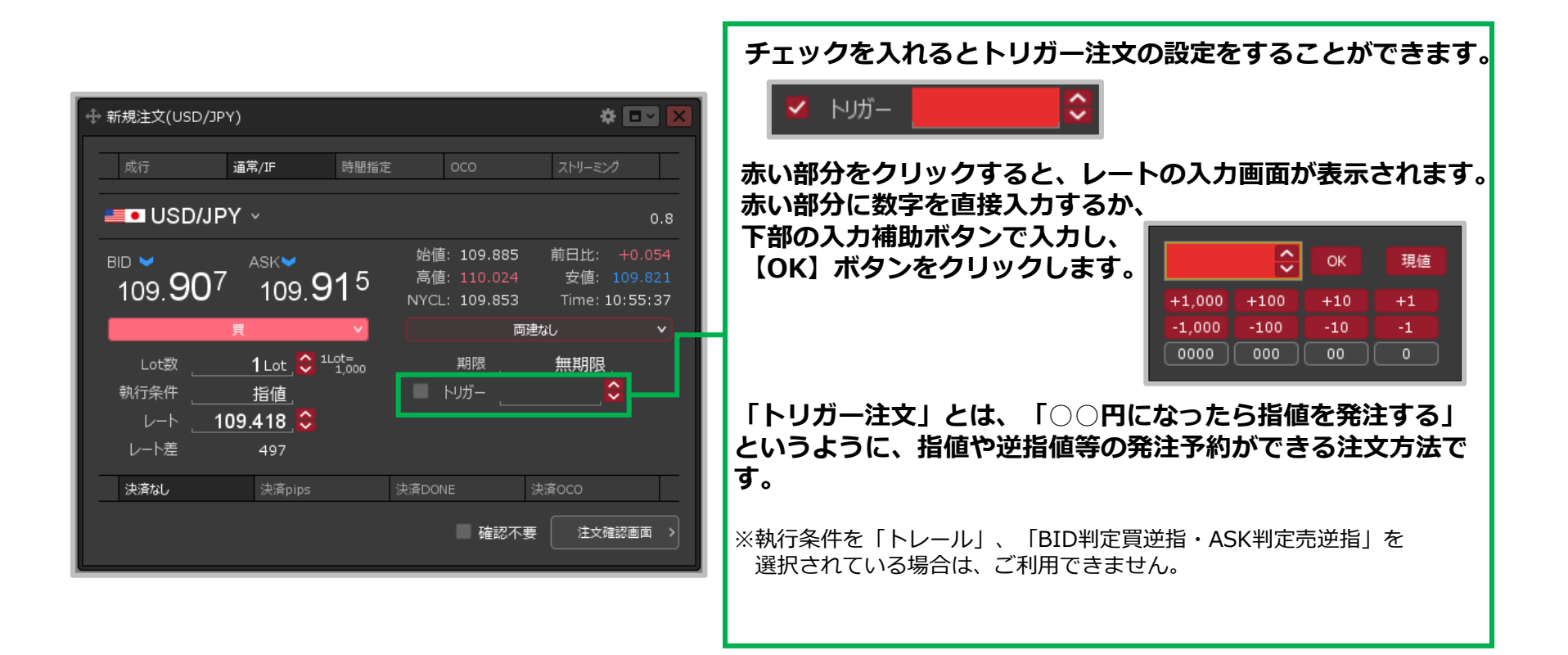

## 通常/IF (IF-DONE・IF-OCO) ⑥

#### **IF-DONE・IF-OCO注文③ 決済注文(DONE,OCO)の設定**

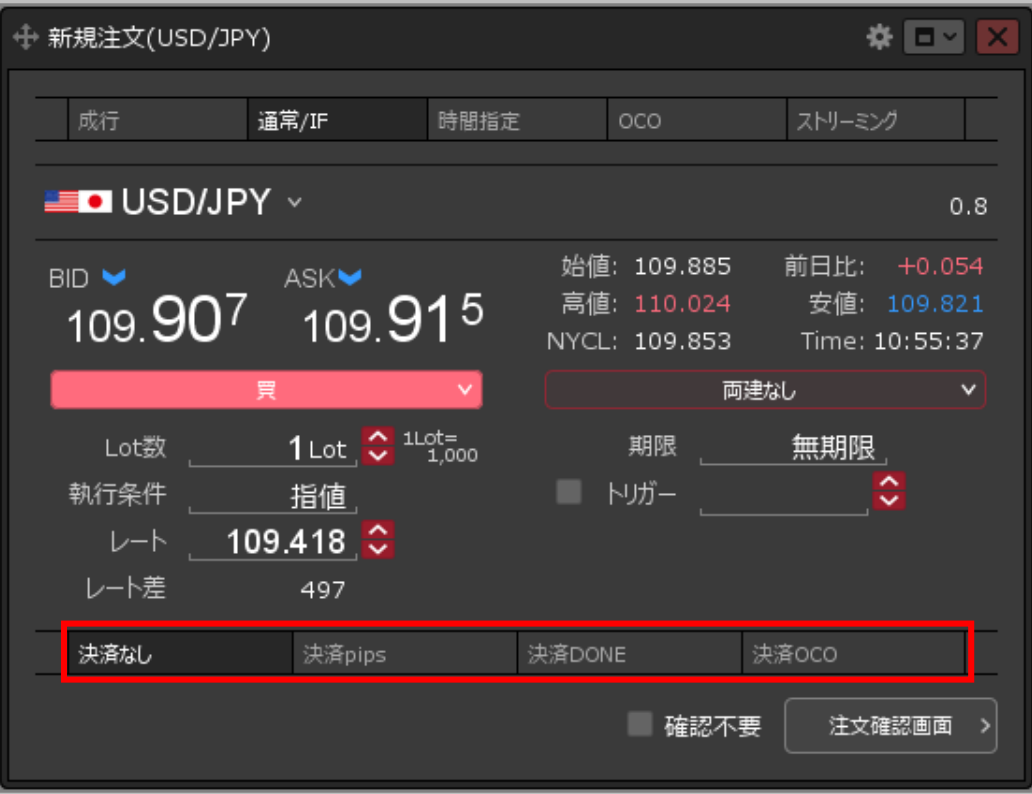

#### **③新規注文(IF)の内容を設定したら、決済注文(DONE、OCO)の 内容を設定します。**

※設定方法は次ページをご参照ください。

## 通常/IF(IF-DONE・IF-OCO)⑦

**IF-DONE・IF-OCO注文③**

#### **決済注文(DONE,OCO)の設定【決済pips】**

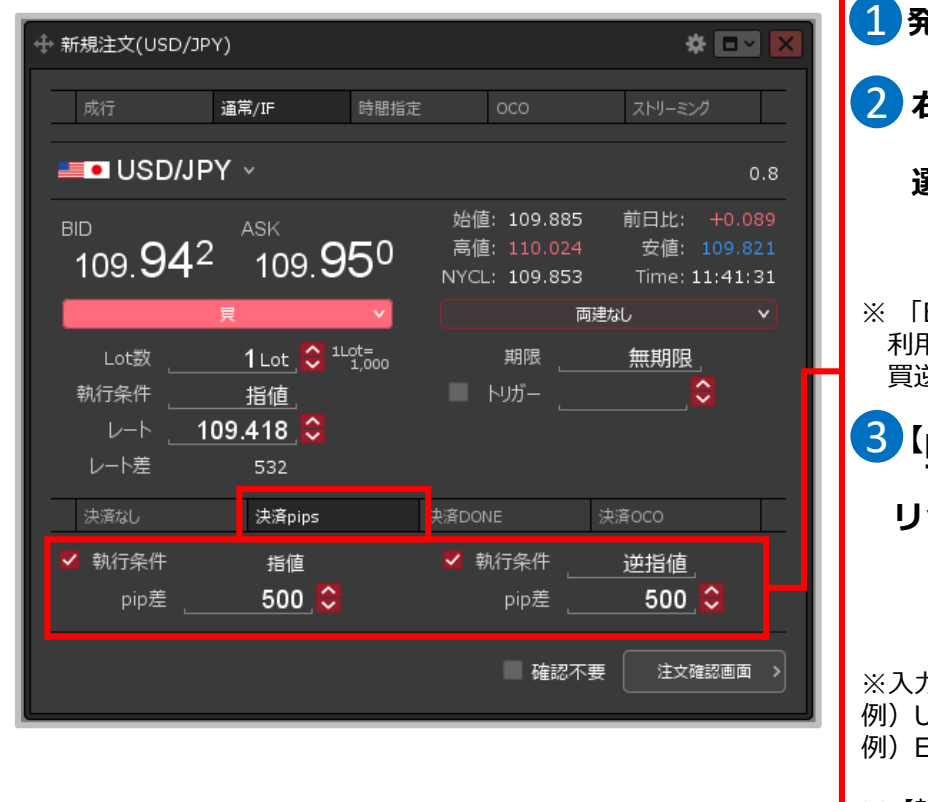

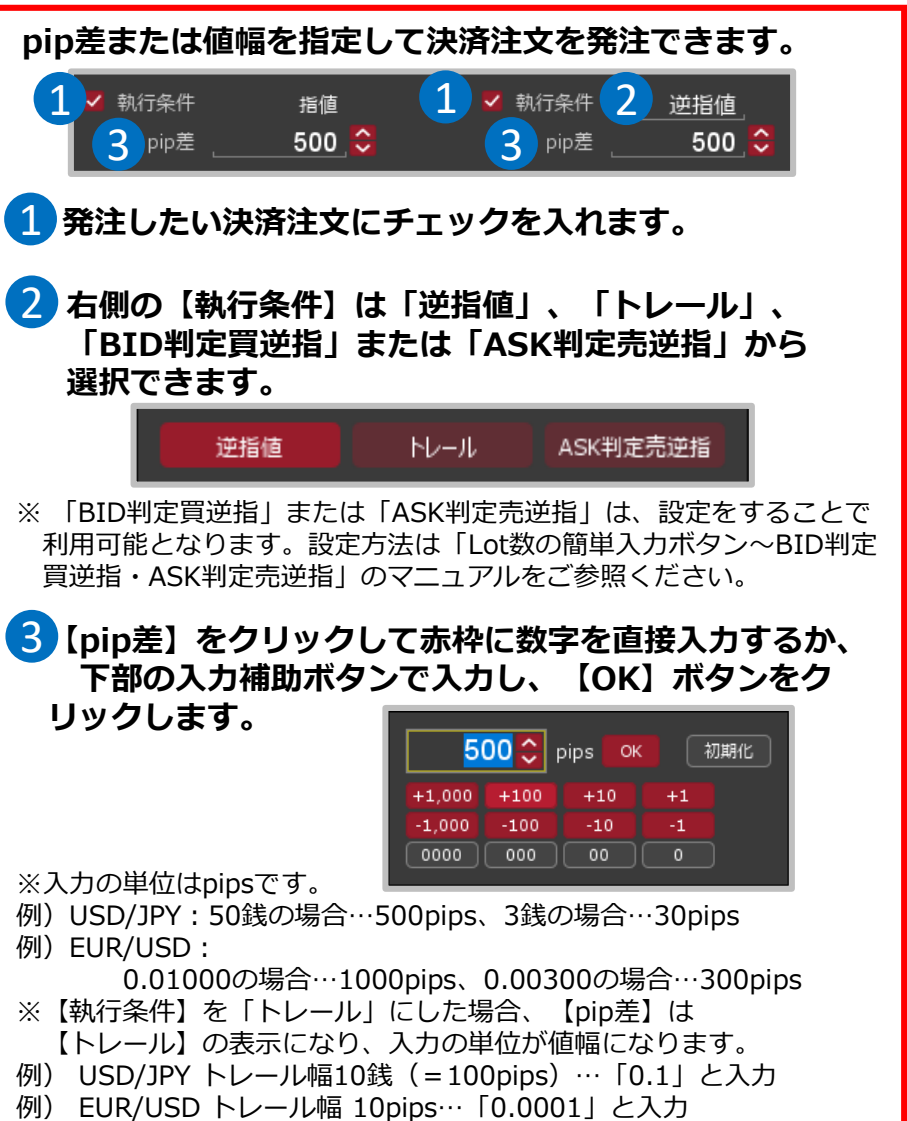

## 通常/IF (IF-DONE・IF-OCO) ⑧

**「指値** 「指値」、「逆指値」、「トレール」から決済注文を発注できます。 **」「逆指値」「トレール」から決済注文を発注できます。 IF-DONE・IF-OCO注文③** 1 執行条件 指値 **決済注文(DONE,OCO)の設定【決済DONE】** $21 -$ 109.918  $\frac{6}{5}$ pip差 500 3 予想損益 500円 **☆ ロット** + 新規注文(USD/JPY) 1 **【執行条件】をクリックして「指値」「逆指値」「トレール」** 通常/IF 時間指定  $OCO$ ストリーミング **「BID判定買逆指」または「ASK判定売逆指」**  $\blacksquare$  USD/JPY  $\vee$ **から選択できます。**  $0.8$ 始値: 109.885 前日比: +0.030 ASK -BID. 逆指値 トレール ASK判定売逆指 指値 109.891 高値: 110.024 安値: 109.821 109.883 NYCL: 109.853 Time: 12:25:25 ※ 「BID判定買逆指」または「ASK判定売逆指」は、設定をすることで 両建なし  $\vee$ 利用可能となります。設定方法は「Lot数の簡単入力ボタン~ 1 Lot  $\frac{100}{2}$   $\frac{1100}{1000}$ Lot数 期限 無期限 BID判定買逆指・ASK判定売逆指」のマニュアルをご参照ください。 執行条件 指値 ■ トリガー 2**【レート】をクリックして赤枠に数字を直接入力するか、** レート 109.418 ↓ **下部の入力補助ボタンで入力し、【OK】ボタンを** レート差 473 **クリックします。** 决済OCO 決済pips 決済DONE 109.918 3 OK 現値 初期化 執行条件 指値  $+1.000$  $+100$  $+10$  $+1$  $109.918$ レート  $-1.000$  $-100$  $-10$  $+1$  . pip差 500  $0000$  $000$  $00$  $\overline{\phantom{0}}$ 予想損益 500円 ※【執行条件】を「トレール」にした場合、【レート】は【トレール】の 表示になり、入力の単位が値幅になります。 ■ 確認不要 注文確認画面 > 例)USD/JPY:50銭の場合…0.500、3銭の場合…0.030pips 例)EUR/USD:0.01000の場合 … 0.01000 、0.00300の場合… 0.00300 3 **入力した【レート】によって、予想損益が表示されます。**

### 通常/IF(IF-DONE・IF-OCO)⑨

**IF-DONE・IF-OCO注文③**

#### **決済注文(DONE,OCO)の設定【決済OCO】**

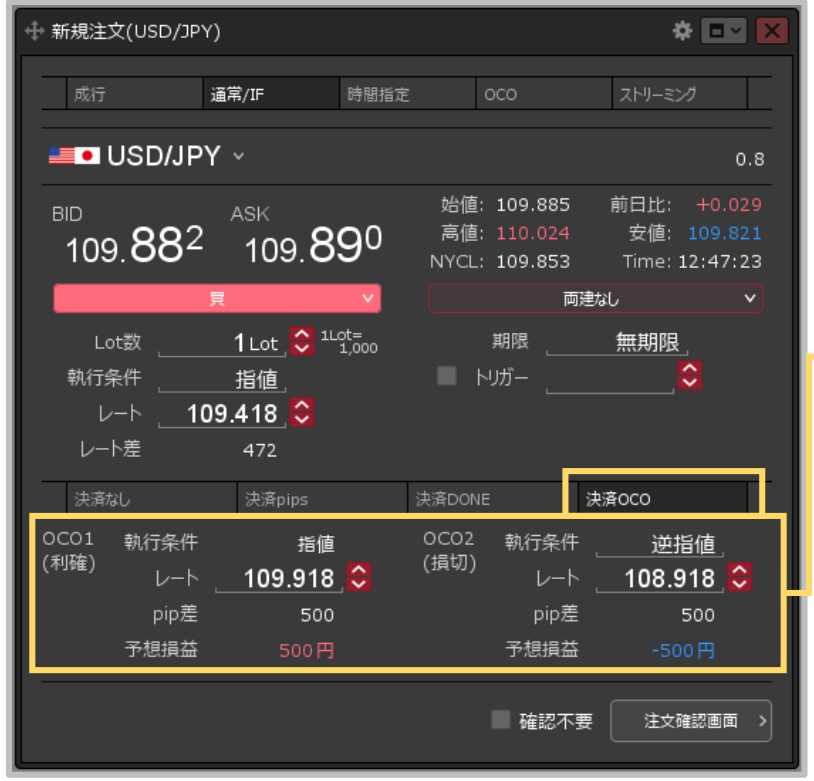

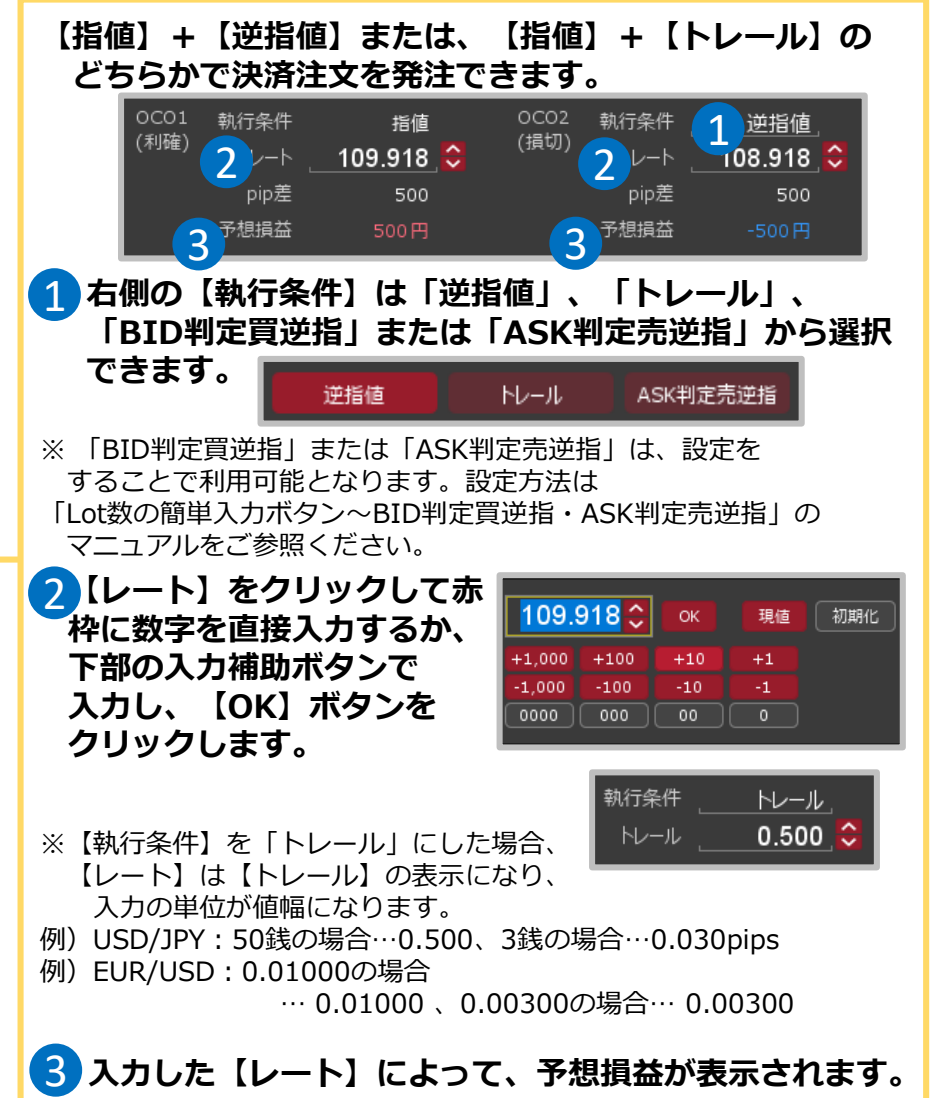

### 通常/IF(IF-DONE・IF-OCO)⑩

#### **IF-DONE・IF-OCO注文④**

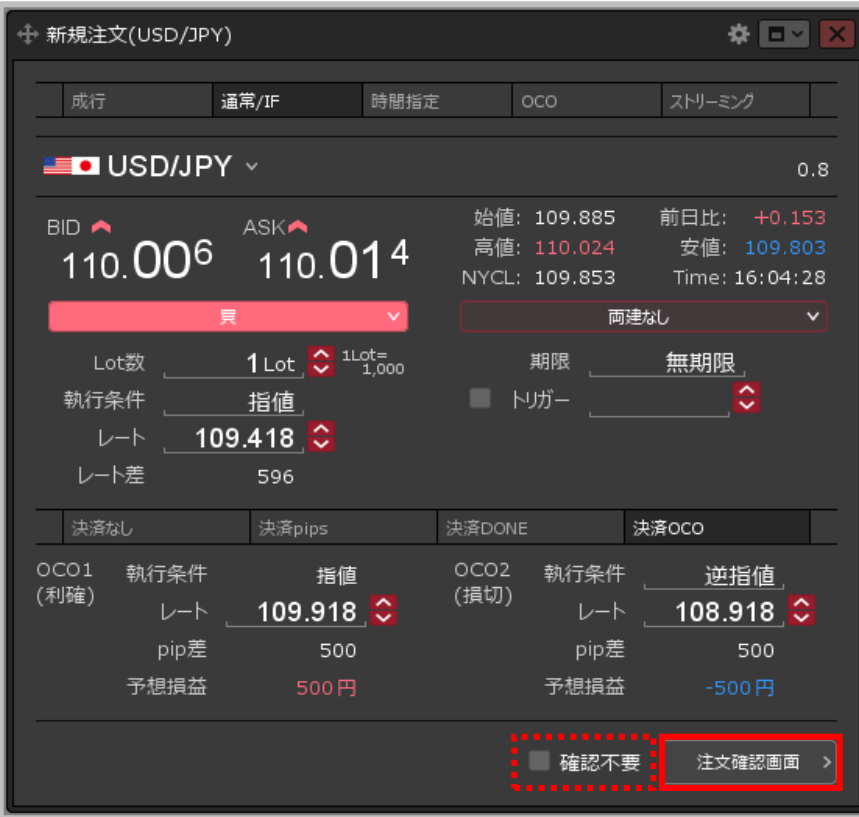

#### **④設定完了後、【注文確認画面】ボタンをクリックします。 ここでは、IF-OCO注文を発注します。**

※確認不要にチェックを入れていると、【注文確認画面】ボタン が【注文送信】ボタンになり、クリックすると発注します。

#### 注文確認 注文方式 IF-OCO 通貨ペア USD/JPY 両建 両建なし Lot数 1 Lot 売買買 IF(新規) 執行条件 指値  $L-h$  109.418 期限 無期限 OCO1(利確) 売買 売 執行条件 指値 レート 109.918 期限 無期限 OCO2(損切) 売買 売 キャンセル 注文送信

**⑤【注文確認】画面が表示されます。 内容を確認して【注文送信】ボタンをクリックします。**

### 通常/IF(IF-DONE · IF-OCO) ⑪

#### **IF-DONE・IF-OCO注文⑤**

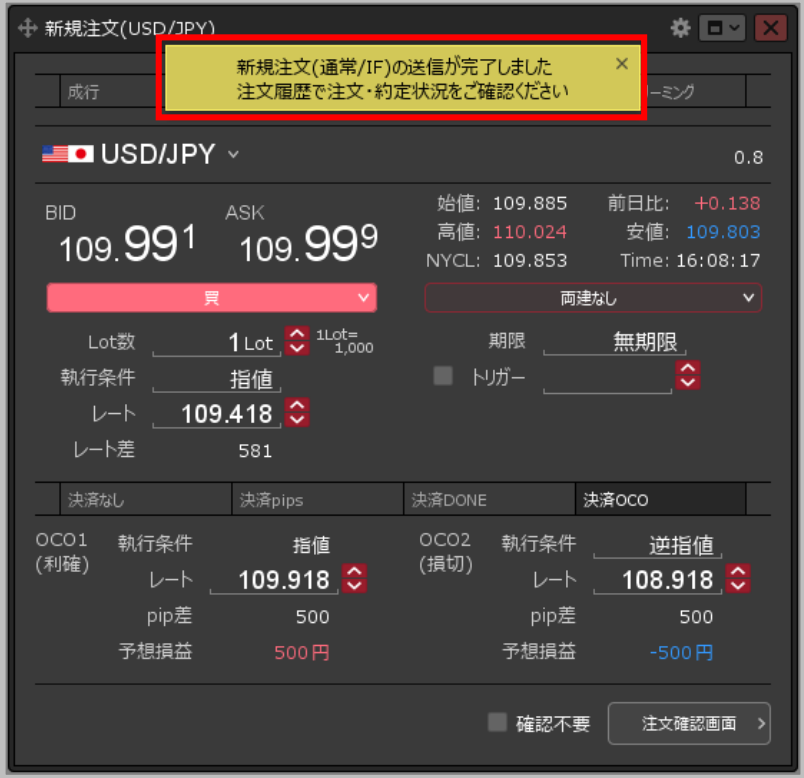

**⑥注文成立のメッセージが表示され、 IF-OCO注文が発注されました。**

### 時間指定注文①

#### **【新規注文】画面から、時間指定注文を発注することができます。**

#### **時間指定注文①**

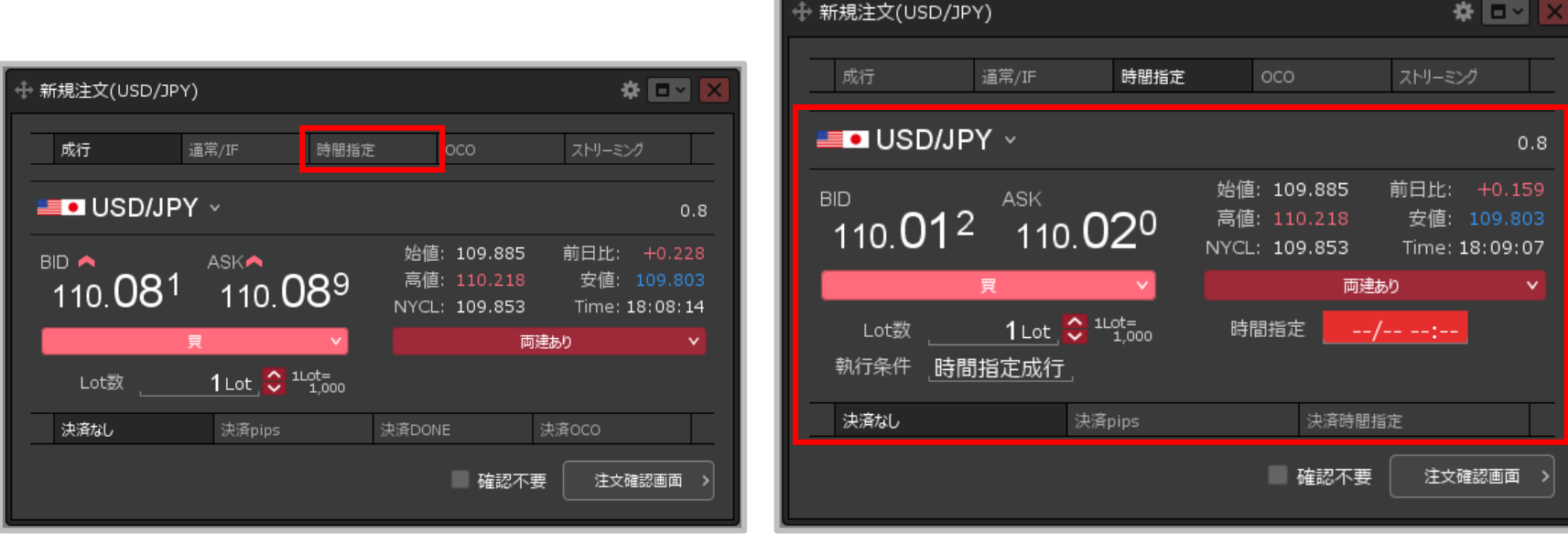

- **①【新規注文】画面上部の【時間指定】をクリックします。 ②【通貨ペア】【売買】【両建】【Lot数】【時間指定】**
- **【執行条件】を設定します。 決済注文を同時に設定することもできます。**

※設定方法は次ページをご参照ください**。**

### 時間指定注文②

**時間指定注文② 【通貨ペア】【売買】【両建】【Lot数】**

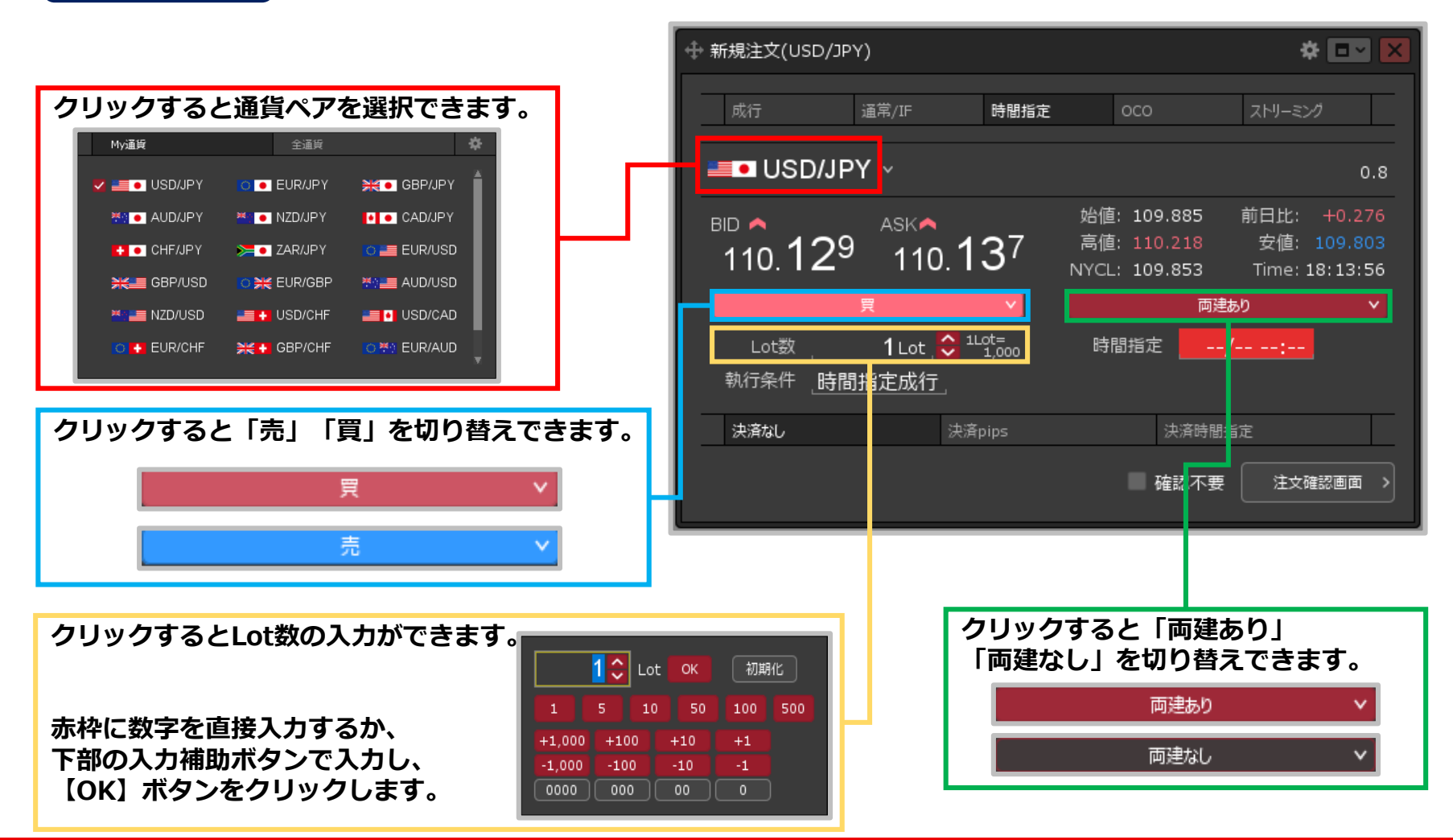

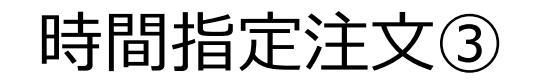

**時間指定注文② 【執行条件】クリックすると「時間指定成行」「時間指定指値」 「時間指定逆指」から執行条件を選択ができます。** 時間指定成行 時間指定指値 時間指定逆指 **「時間指定指値」、「時間指定逆指」を選択すると、** ⊕ 新規注文(USD/JPY)  $*$  or  $*$ **【レート】【レート差】の入力画面が表示されます。** 成行 通常/IF 時間指定 OCO ストリーミング 執行条件、時間指定指値  $109.638$ レート  $\blacksquare$  USD/JPY  $\vee$  $0.8$ レート差 420 始値: 109.885 前日比: +0.277 **BID** ASK 110.138 高値: 110.218 安値: 109.803  $110.130$ **【レート】【レート差】のどちらかをクリックすると** NYCL: 109.853 Time: 18:20:30 **入力することができます。赤枠に数字を直接入力する** 買 両抜り **か、下部の入力補助ボタンで入力し、【OK】ボタン** Lot数 1 of  $\Omega$ <sup>11ot</sup> <sub>1000</sub> 時間指定 and formation **をクリックします。入力後、各項目は連動します。** 執行条件 時間指定成行 109.638 C 現値 初期化 決済なし 決済pips 決済時間指定  $+1.000$  $+100$  $+10$  $+1$ ■ 確認不要 注文確認画面 >  $-1,000$  $-100$  $-10$  $\begin{array}{|c|c|c|}\hline \textbf{00} & \textbf{0} & \textbf{0} \end{array}$  $0000$   $( 000 )$ 

> ※【レート差】の入力の単位はpipsです。 例)USD/JPY:50銭の場合…500pips、3銭の場合…30pips 例)EUR/USD:0.01000の場合

> > …1000pips、0.00300の場合…300pips

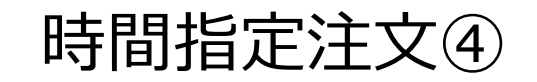

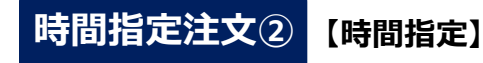

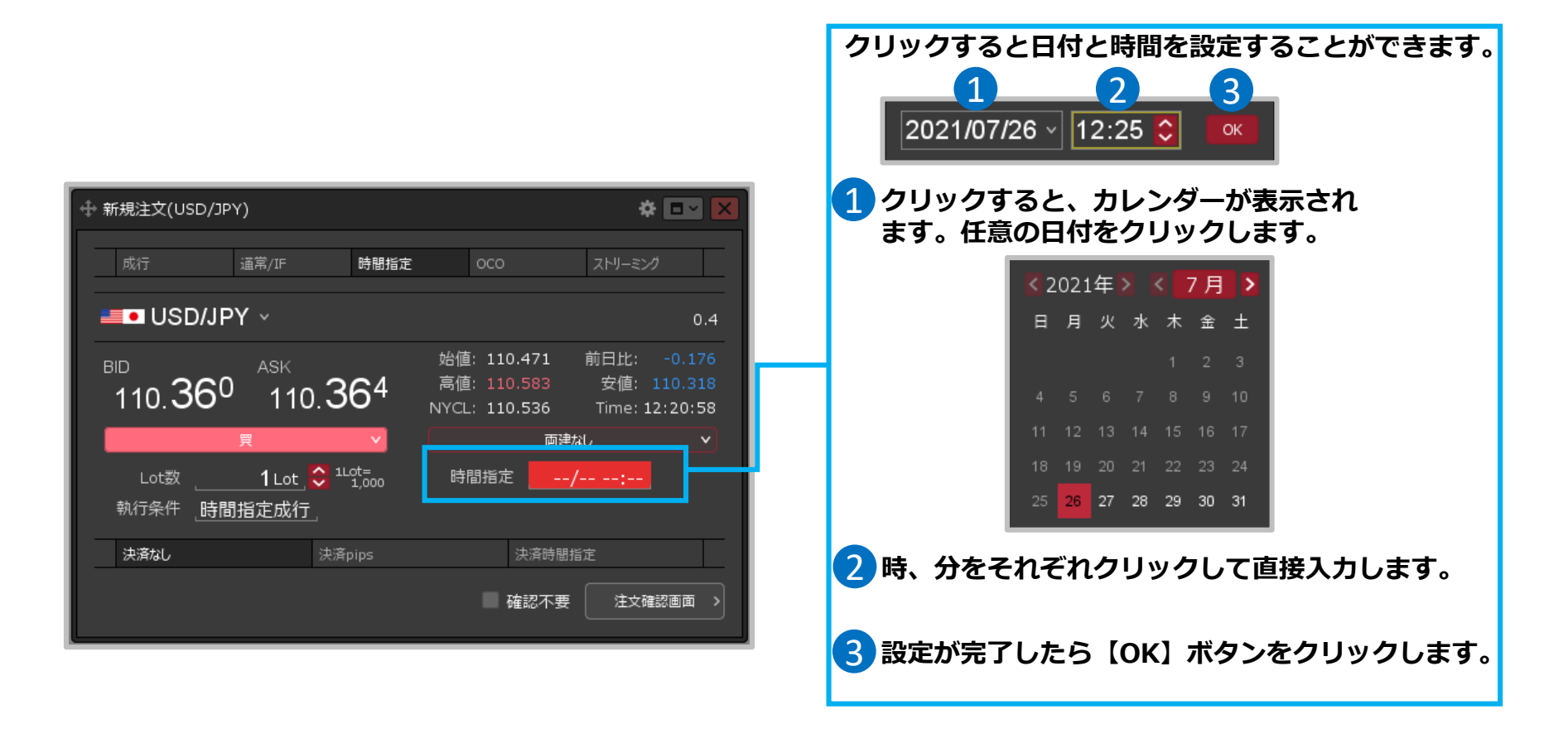

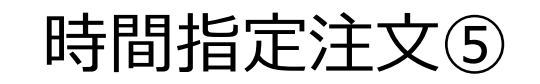

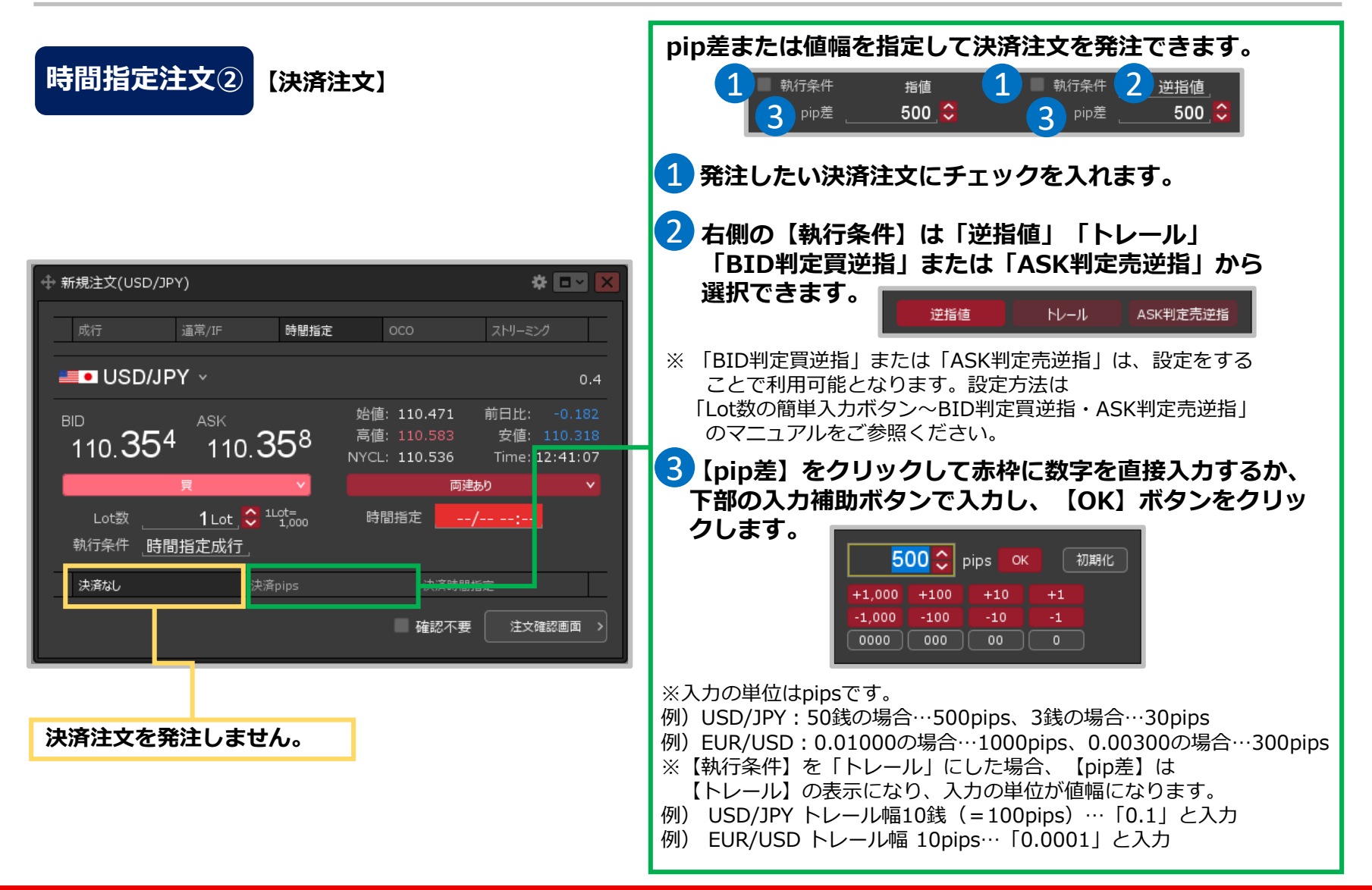

### 時間指定注文⑥

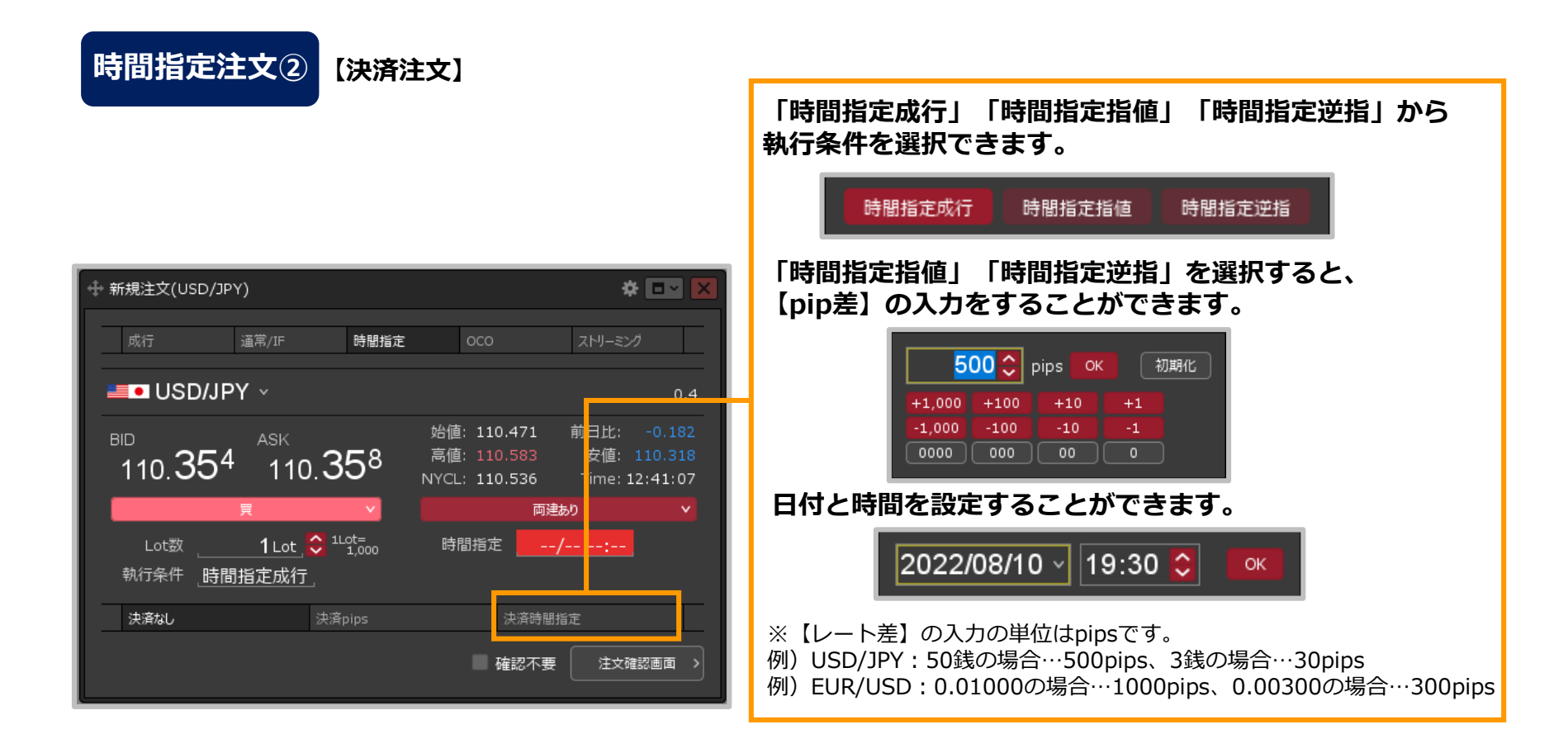

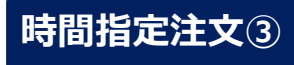

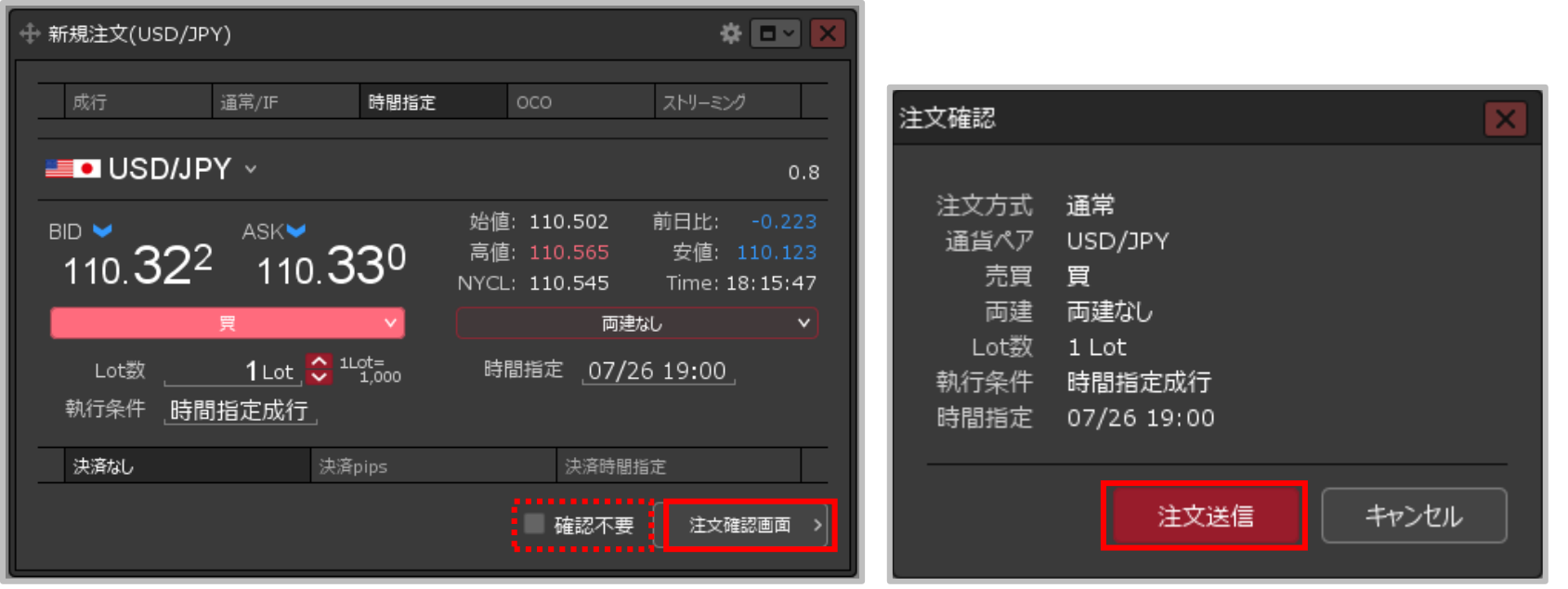

- **③設定完了後、【注文確認画面】ボタンをクリックします。** ※確認不要にチェックを入れていると、【注文確認画面】ボタン が【注文送信】ボタンになり、クリックすると発注します。
- **④【注文確認】画面が表示されます。 内容を確認して【注文送信】ボタンをクリックします。**

### 時間指定注文⑧

#### **時間指定注文④**

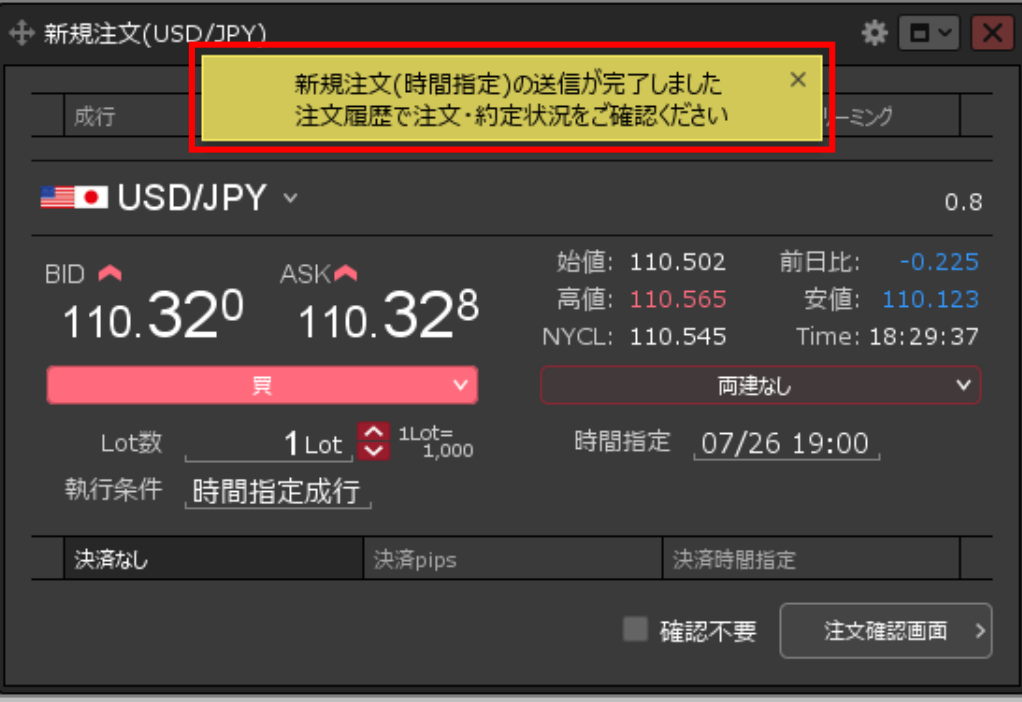

**⑤注文受付のメッセージが表示され、時間指定注文が発注されました。**

※決済注文を同時に設定した場合は、決済注文も発注されます。 ※注文一覧に注文が表示されない等あれば、 必ず注文履歴で注文・約定状況をご確認ください。

### OCO注文①

#### **【新規注文】画面から、 OCO注文を発注することができます。**

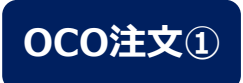

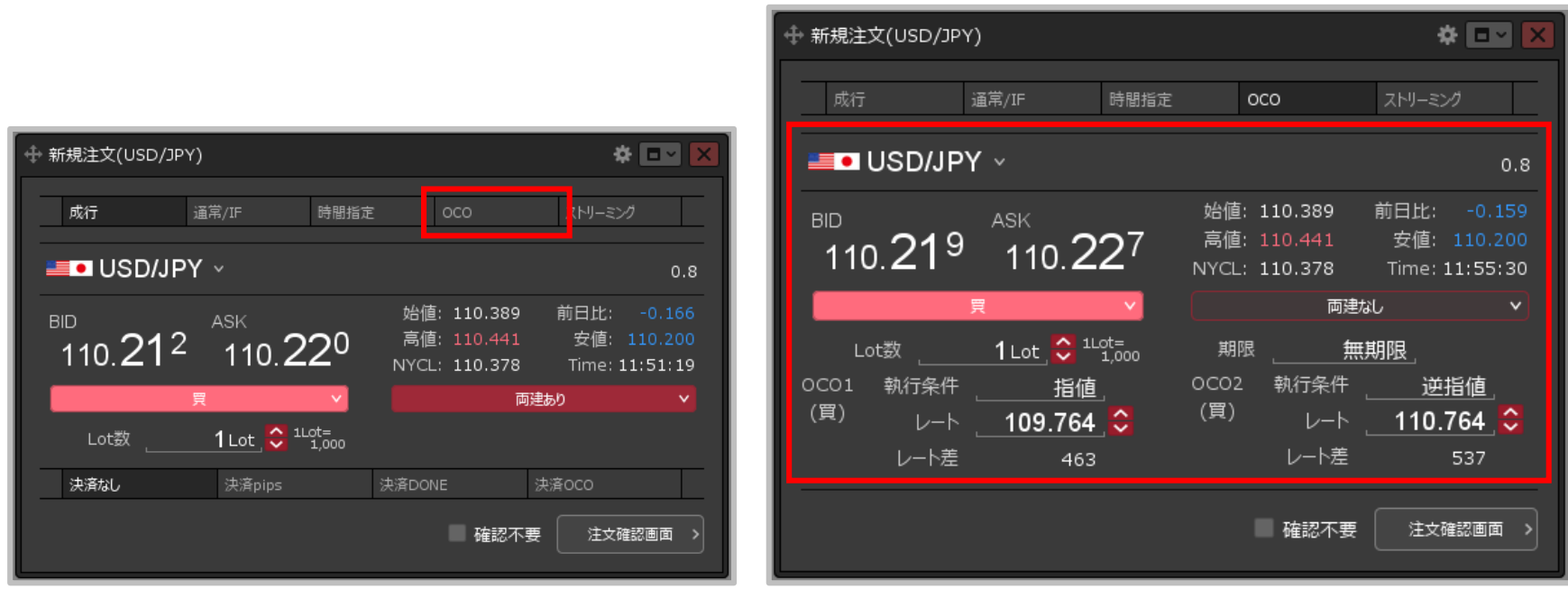

**①【新規注文】画面上部の【OCO】をクリックします。 ②【通貨ペア】【売買】【両建】【Lot数】【期限】**

**【執行条件】【レート】または【レート差】を設定します。** ※設定方法は次ページをご参照ください。

### OCO注文②

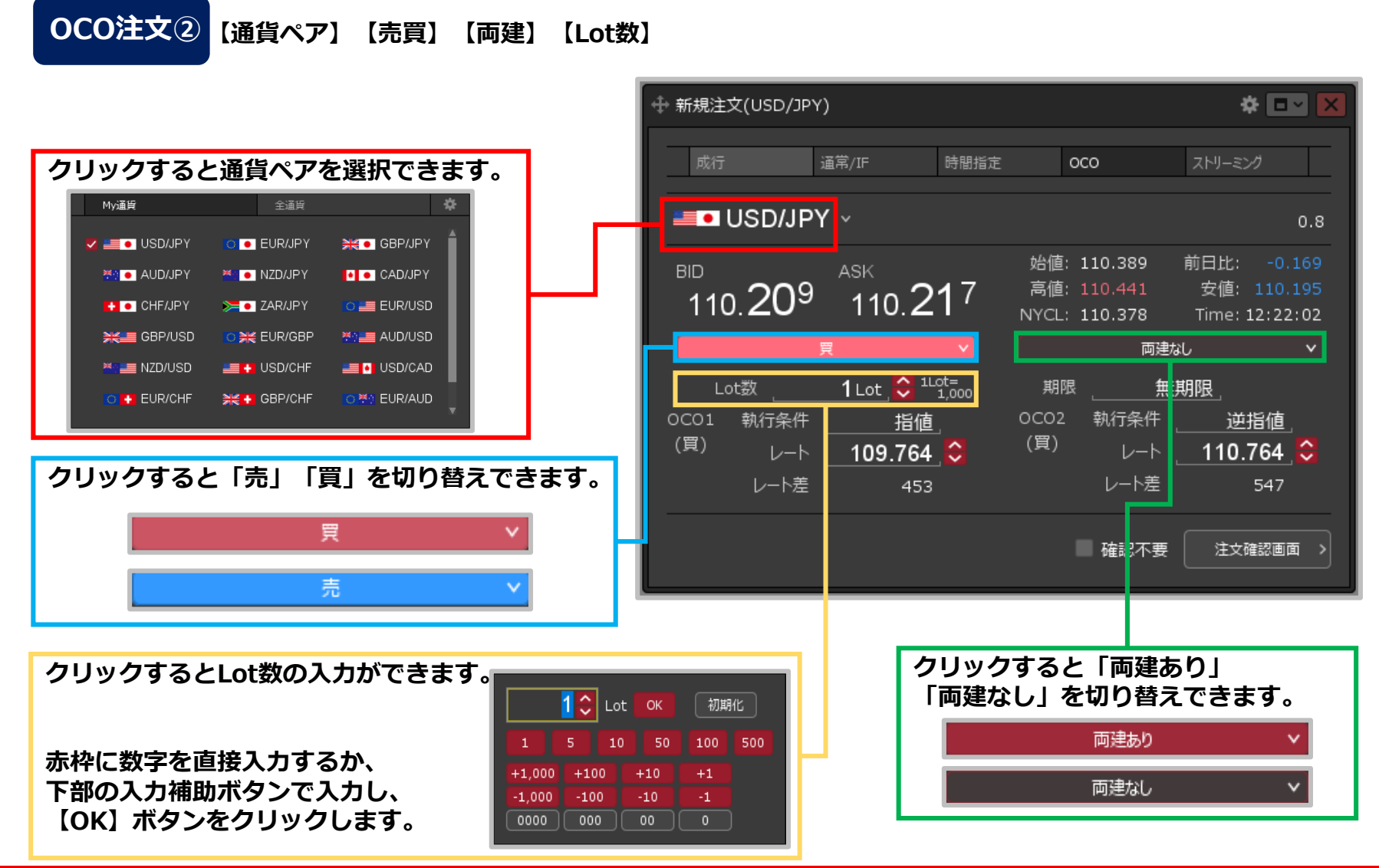

OCO注文③

**OCO注文②【期限】クリックすると「無期限」「当日」「日付指定」「時間 指定」を選択することができます。**  $2 \quad 3$  $4 - 5$ 1 ※回】 **← 新規注文(USD/JPY)** 無期限 当日 日付指定 時間指定 **OK** ストリーミング 成行 通常/IF 時間指定  $OCO$ 1 **注文が約定するか、取消を行うまで注文中のままです。**  $\blacksquare$  USD/JPY  $\vee$  $0.8$ 2 当日 (営業日) のニューヨーククローズ時点で 始值: 110.389 前日比: -0.203 **BID** ASK - $110.175$  $110.18<sup>3</sup>$ 高値: 110.441 安値: 110.171 **取消となります。** NYCL: 110.378 Time: 12:36:14 <2021年> < 7月 > 両建なし 3 **指定した日(営業日)の** 買。 日月火水木金土 **ニューヨーククローズ時点で** 1 Lot  $\bigodot$   $^{110t}$  = 期限 無期限 Lot数 **取消となります。日付の欄を** 逆指値 OCO1 執行条件 指値 ULUZ 新行宋什 (買) 〔買〕 レート 109.764 <del>◇</del> レート 110.764 <mark>⇔</mark> **クリックするとカレンダーが 表示され日付を選択することが** レート差 レート差 581 419 **できます。** 25 26 27 28 29 30 31 ■ 確認不要 注文確認画面 > 4 **指定した日時に取消となります。 日付の選択後、時、分をクリックして直接入力します。** 無期限 当日 日付指定 時間指定 **OK** 2021/07/27 - 19:00 0 5 **期限の設定が完了したら【OK】ボタンをクリック します。**

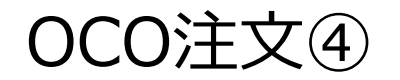

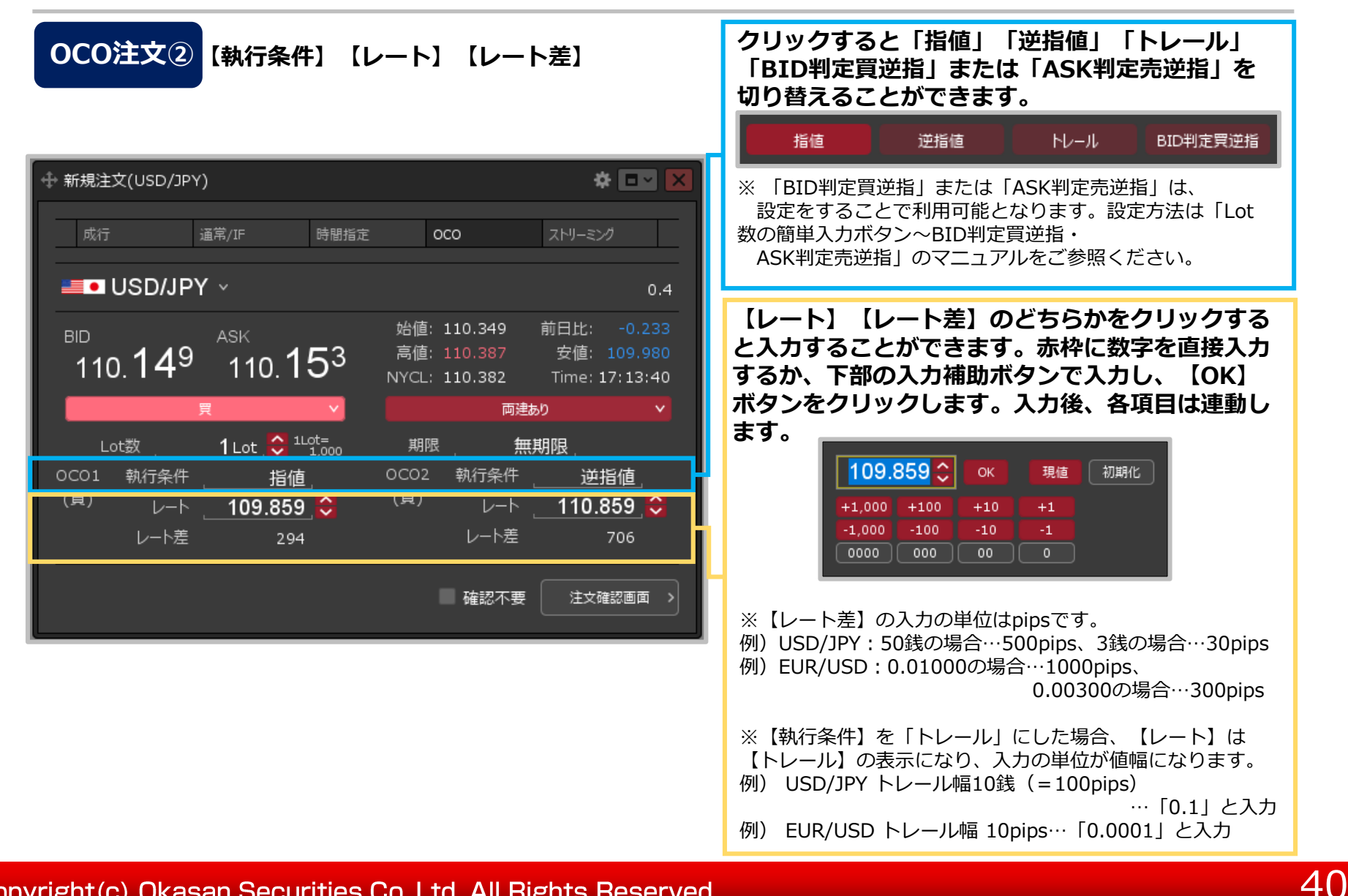

### OCO注文⑤

#### **OCO注文③**

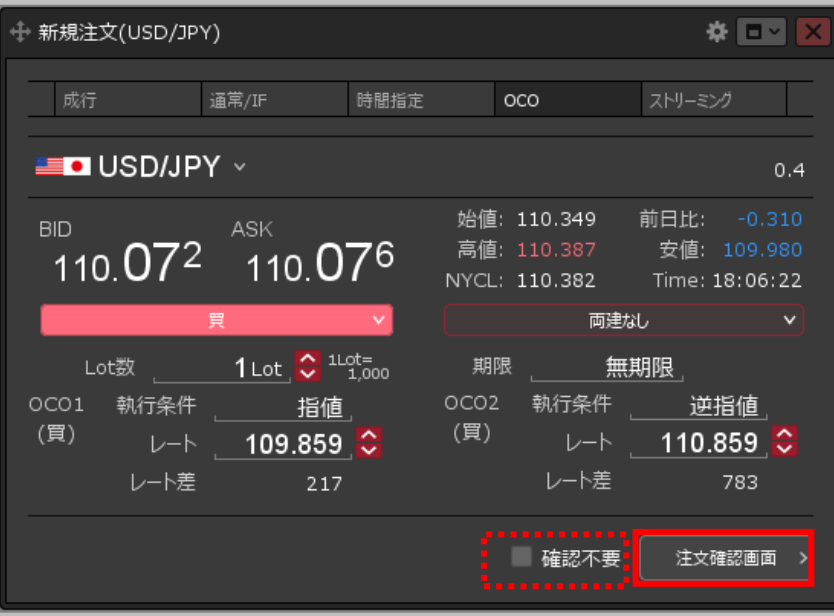

**③設定完了後、【注文確認画面】ボタンをクリックします。** ※確認不要にチェックを入れていると、【注文確認画面】ボタンが 【注文送信】ボタンになり、クリックすると発注します。

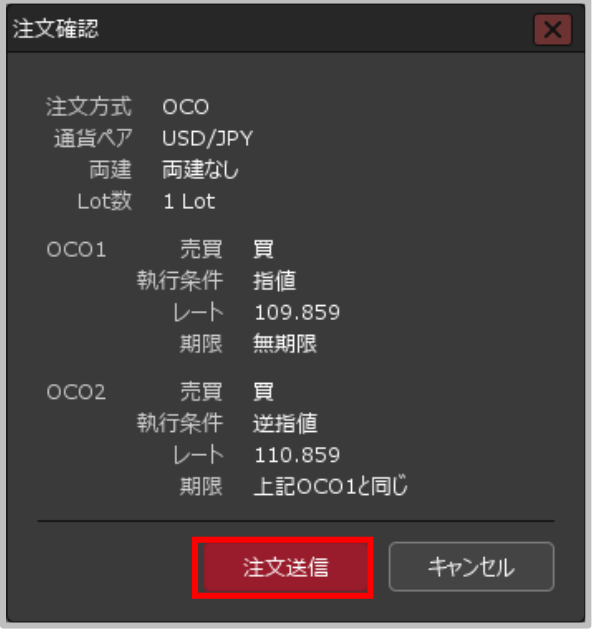

**④【注文確認】画面が表示されます。 内容を確認して【注文送信】ボタンを クリックします。**

OCO注文⑥

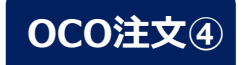

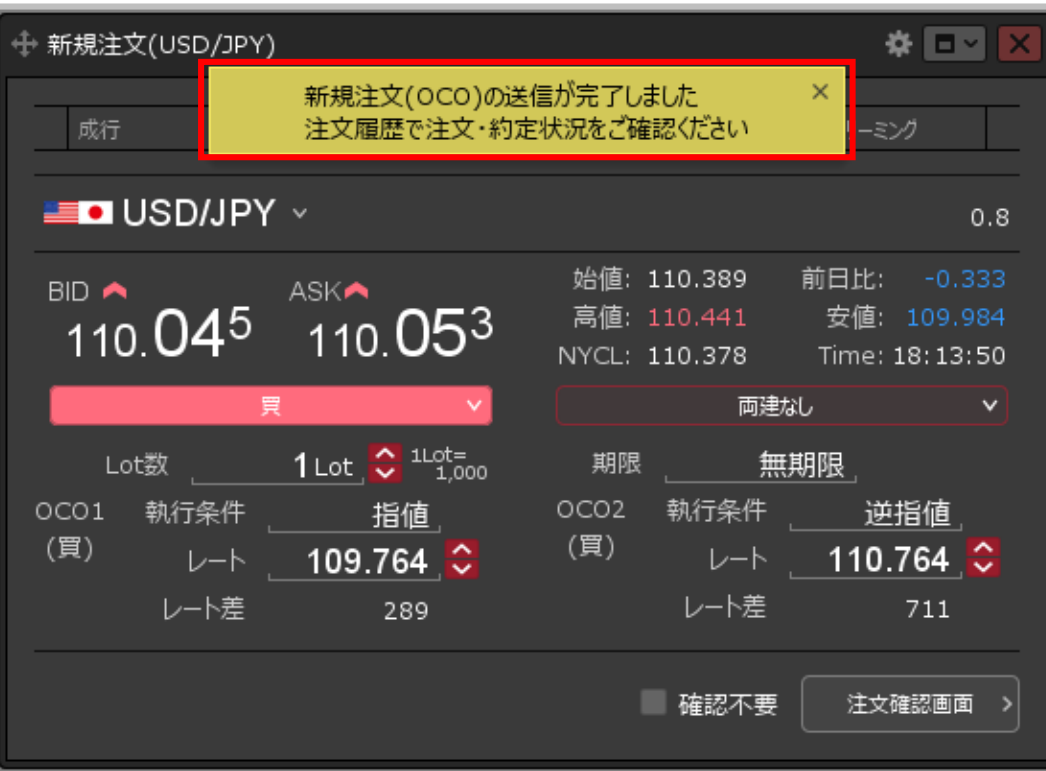

**⑤注文受付のメッセージが表示され、OCO注文が発注されました。**

※注文一覧に注文が表示されない等あれば、必ず注文履歴で

注文・約定状況をご確認ください。

ストリーミング注文①

#### **【新規注文】画面から、ストリーミング注文を発注することができます。**

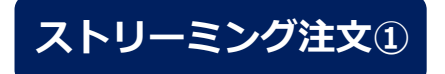

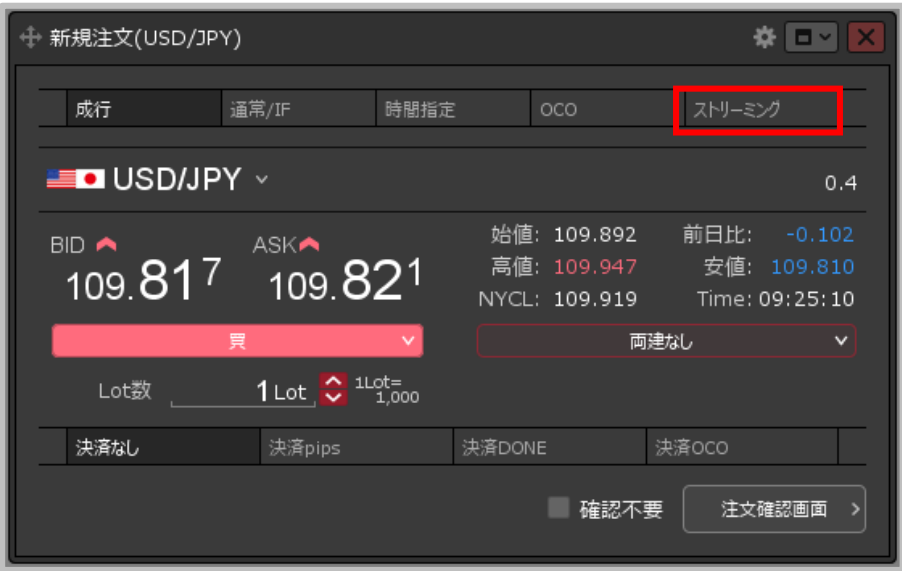

**①【新規注文】画面上部の【ストリーミング】をクリックします。 ②【通貨ペア】【Lot数】【両建】【許容スリップ】を**

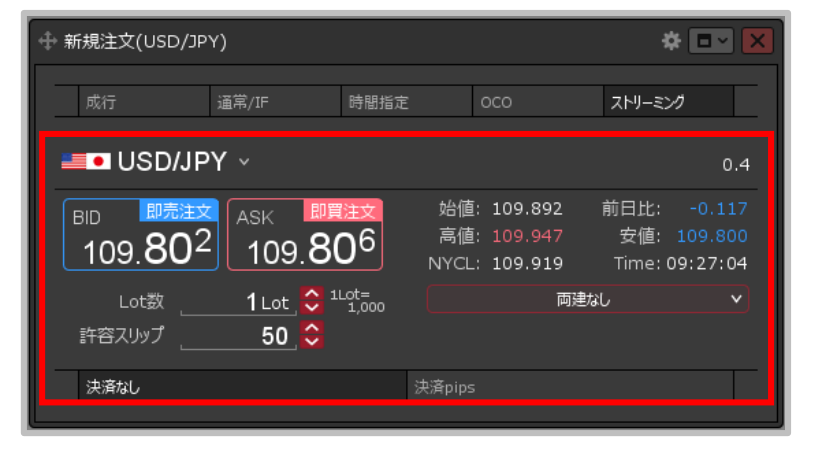

**設定します。 決済注文を同時に設定することもできます。**

※設定方法は次ページをご参照ください。

ストリーミング注文②

**ストリーミング注文② 【通貨ペア】【Lot数】**

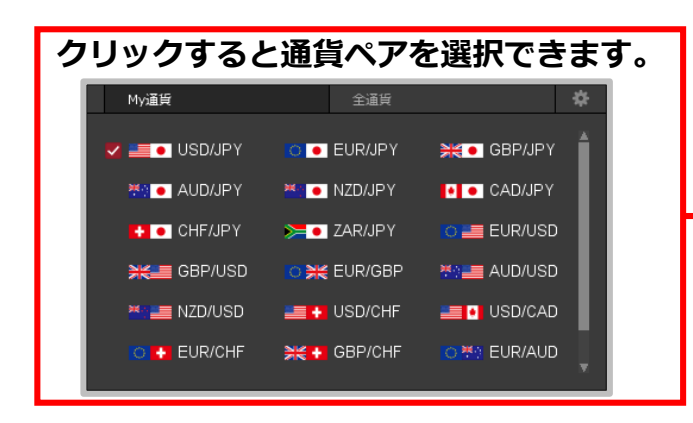

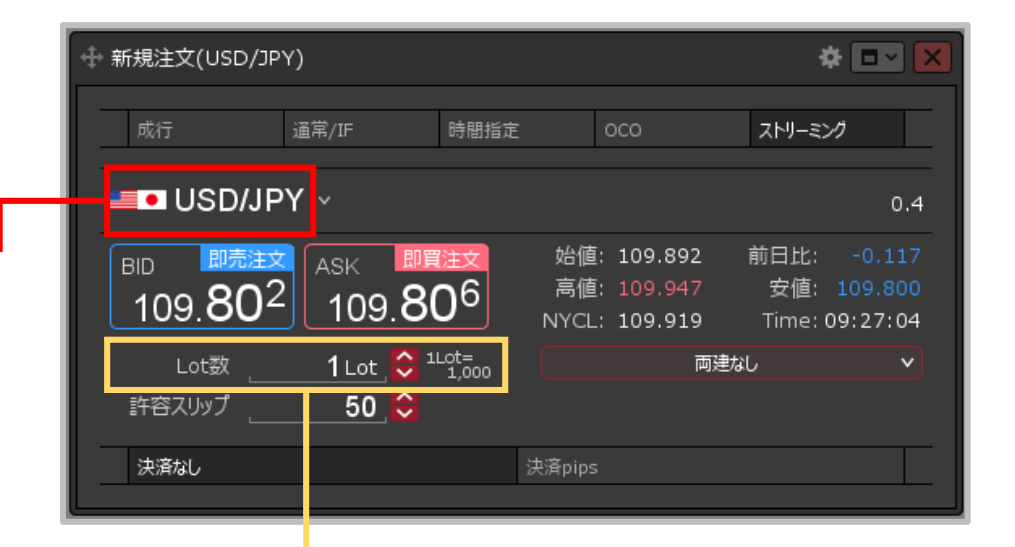

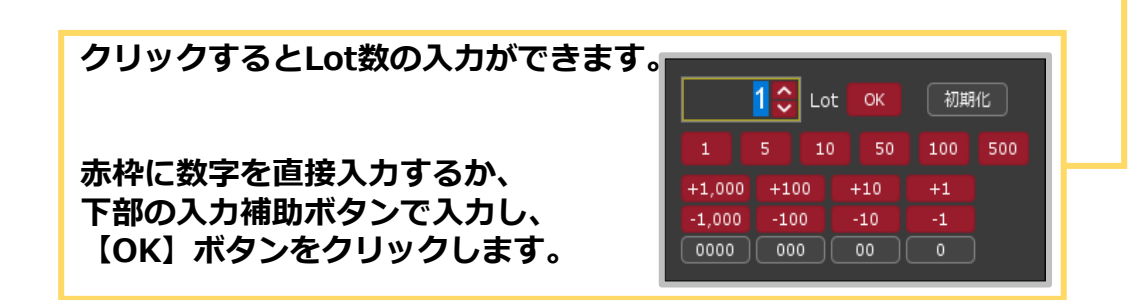

ストリーミング注文③

**ストリーミング注文② 【両建】【許容スリップ】**

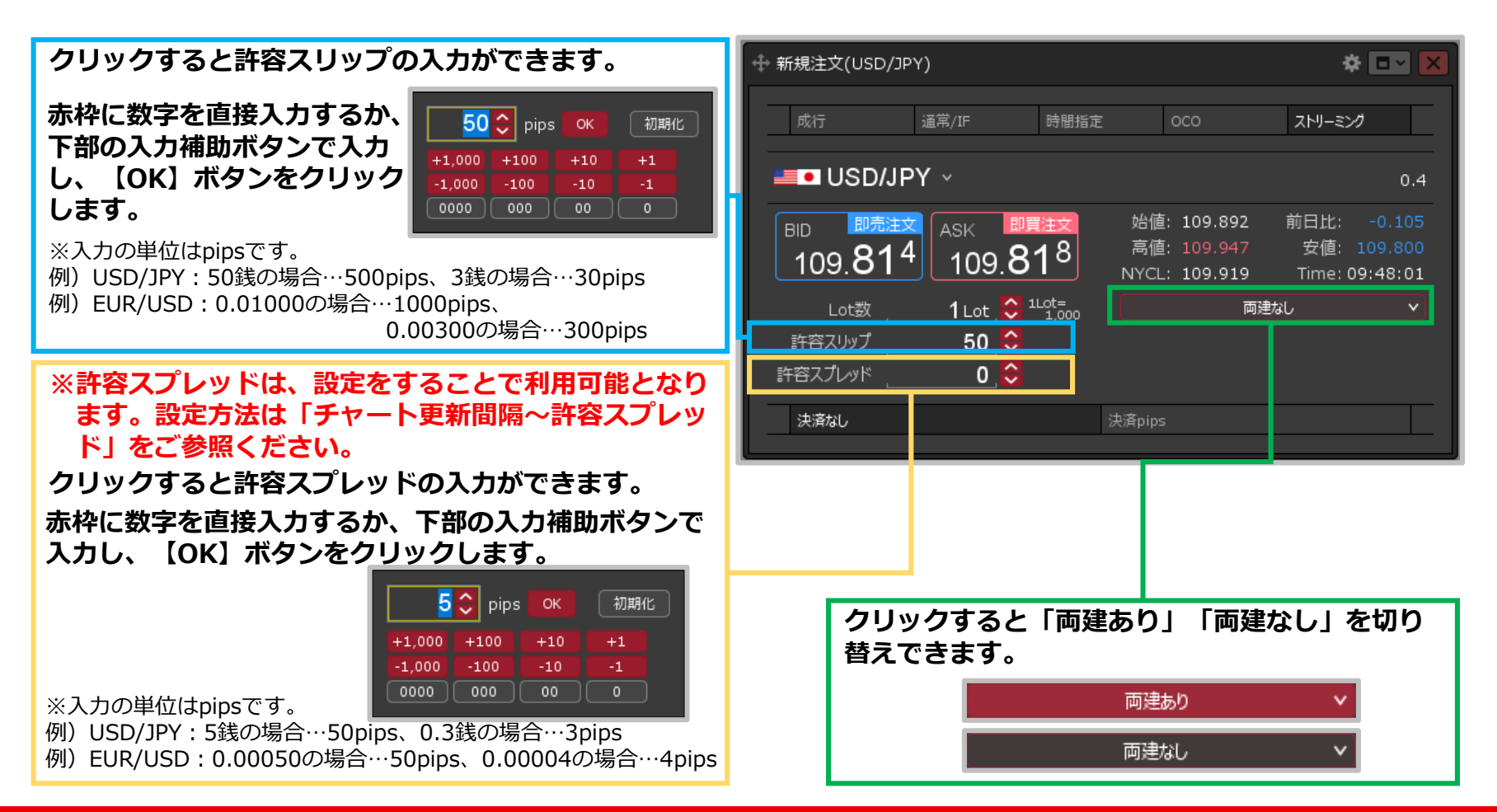

ストリーミング注文④

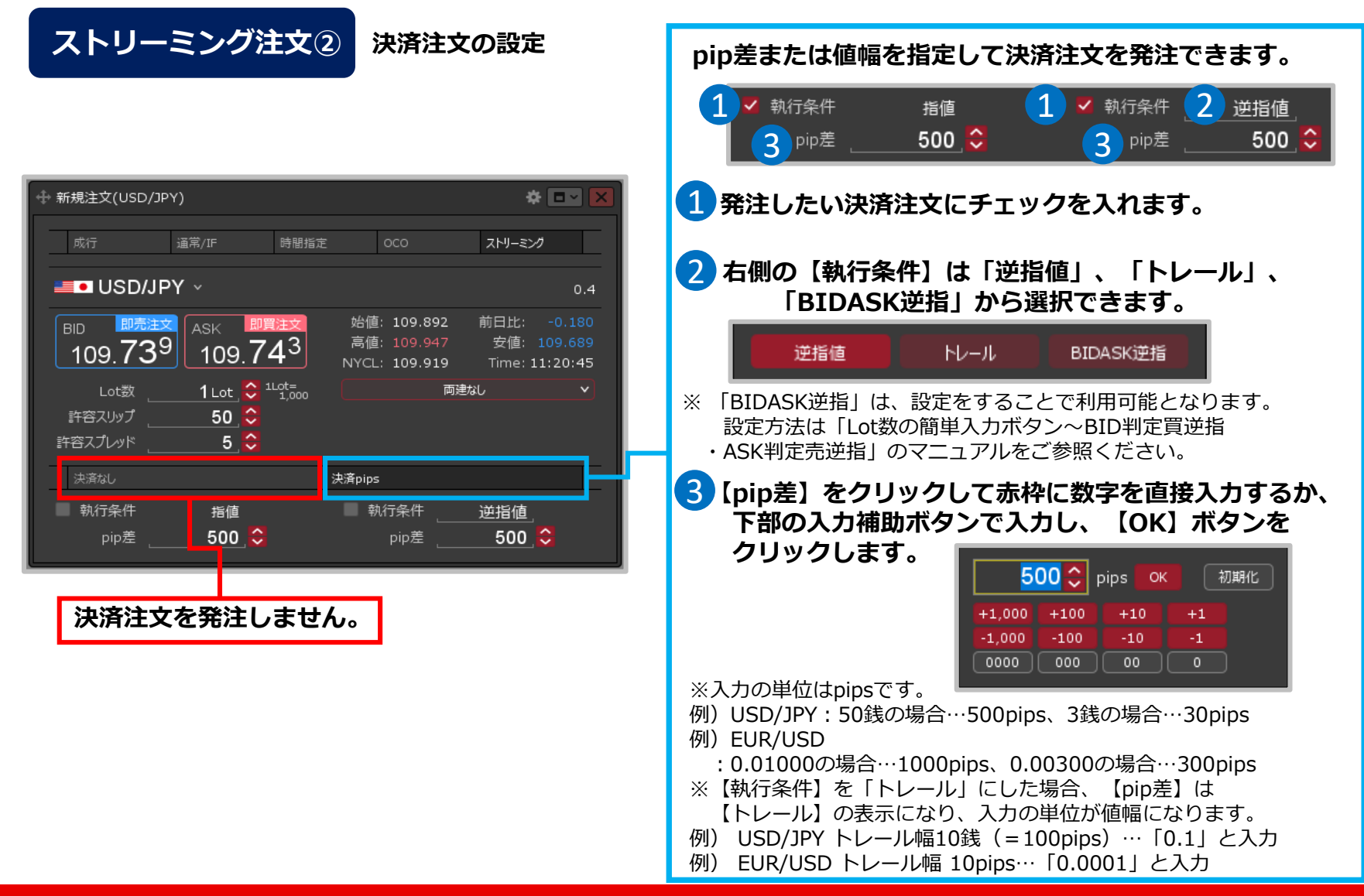

ストリーミング注文⑤

**ストリーミング注文**③

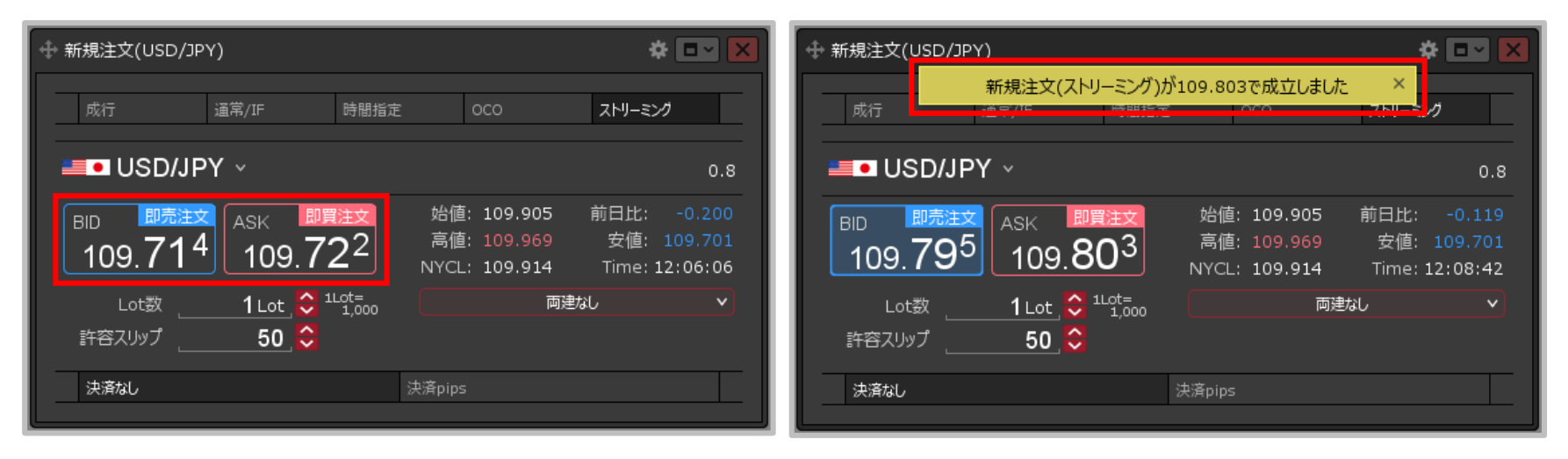

**③注文画面の中の【BID】【ASK】をクリックすると、 ストリーミング注文が発注されます。**

#### **④注文成立のメッセージが表示され、 ストリーミング注文が成立しました。**

※決済注文を同時に設定した場合は、決済注文も発注されます。 ※ポジション一覧にポジションが表示されない等あれば、 必ず注文履歴で注文・約定状況をご確認ください。